# **Kommunikationsmodul PA 700(X)**

# **Kommunikationseinheit für PROFIBUS PA**

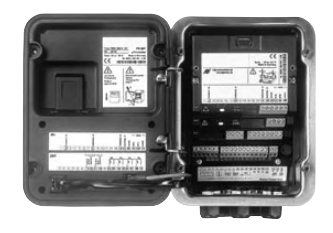

Bestellnummer: 52 121 219

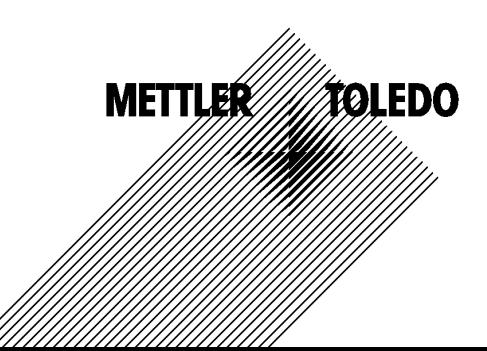

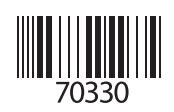

#### **Gewährleistung**

Innerhalb von 1 Jahr ab Lieferung auftretende Mängel werden bei freier Anlieferung im Werk kostenlos behoben.<br>©2005

Änderungen vorbehalten

#### **Rücksendung im Garantiefall**

Bitte kontaktieren Sie Ihre nächste Mettler Toledo Vertretung. Senden Sie das Gerät gereinigt an die Ihnen genannte Adresse. Bei Kontakt mit Prozeßmedium ist das Gerät vor dem Versand zu dekontaminieren/ desinfizieren. Legen Sie der Sendung in diesem Fall eine entsprechende Erklärung bei, um eine mögliche Gefährdung der Service-Mitarbeiter zu vermeiden.

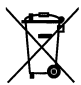

#### **Entsorgung**

Die landesspezifischen gesetzlichen Vorschriften für die Entsorgung von "Elektro/Elektronik-Altgeräten"sind anzuwenden.

#### **Warenzeichen**

In dieser Bedienungsanleitung werden nachfolgend aufgeführte eingetragene Warenzeichen ohne nochmalige spezielle Auszeichnung verwendet

**SMARTMEDIA®** eingetragenes Warenzeichen der Toshiba Corp., Japan

PROFIBUS® eingetragenes Warenzeichen der Profibus-Nutzerorganisation

Mettler-Toledo GmbH, Process Analytics, Industrie Nord, CH-8902 Urdorf, Tel. +41 (44) 736 22 11 Fax +41 (44) 736 26 36 Subject to technical changes. Mettler-Toledo GmbH, 08/05. Printed in Germany.

#### Mettler-Toledo GmbH

**Process Anglytics** 

Adresse Im Hackacker 15 (Industrie Nord), CH-8902 Urdorf, Schweiz<br>Briefodfresse I Postfach, CH-8902 Urdorf<br>Telefon 10-736 22 11<br>Indefox 10-736 26 36<br>Internet www.mt.com<br>Brief Credit Suisse First Boston, Zürich (Acc. 0835-3

#### **Declaration of conformity**  $\mathsf{CE}_{\text{034}}$ Konformitätserklärung Déclaration de conformité

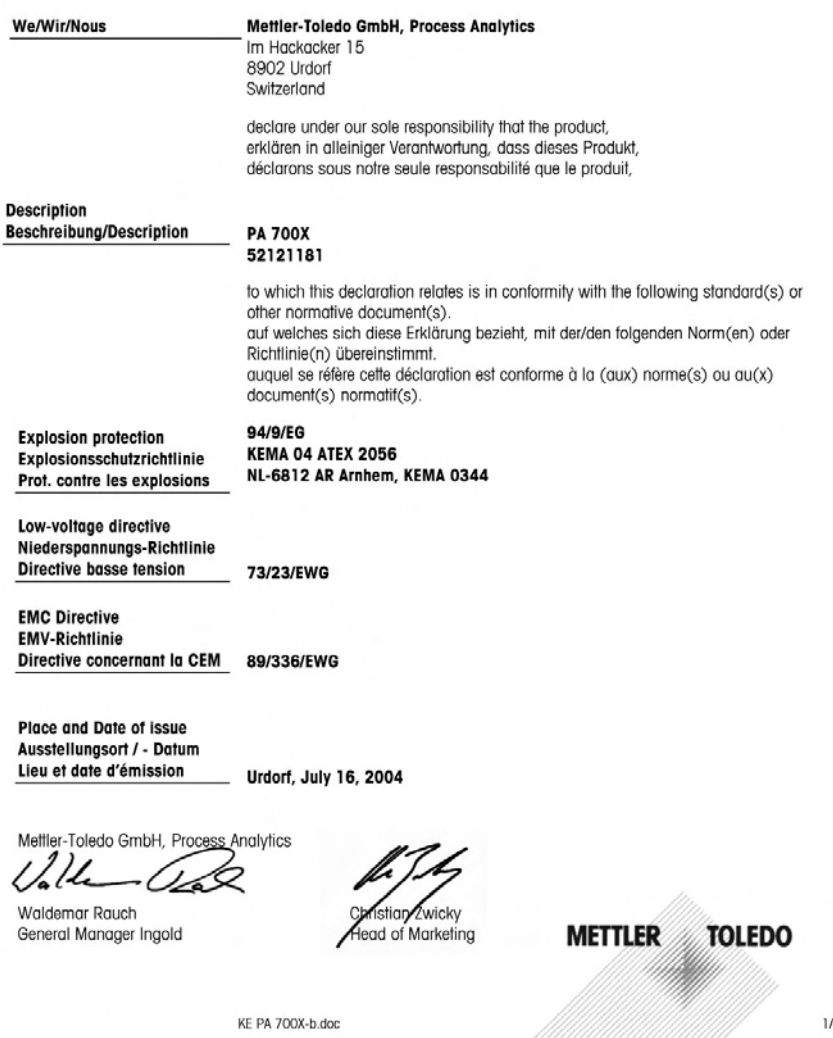

Sitz der Gesellschaft Mettler-Toledo GmbH, Im Langacher, CH-8606 Greifensee

 $\overline{2}$ 

#### Mettler-Toledo GmbH **Process Anglytics**

Adresse Im Hockocker 15 (Industrie Nord), CH-8902 Urdorf, Schweiz<br>Briefodresse Postfach, CH-8902 Urdorf<br>Telefon 10-736 22 11<br>Telefox 10-736 26 36<br>Internet Www.mt.com<br>Brank Credit Suisse First Boston, Zürich (Acc. 0835-3705

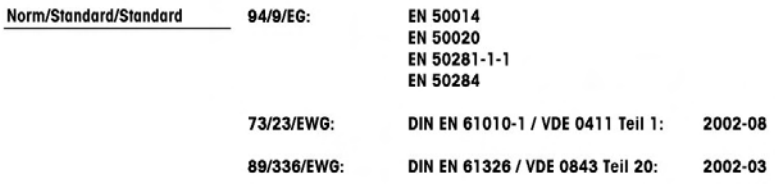

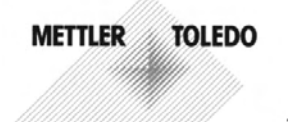

KE PA 700X-b.doc

#### Mettler-Toledo GmbH **Process Anglytics**

Adresse | Im Hackacker 15 (Industrie Nord), CH-8902 Urdorf, Schweiz Principle Postfoch, CH-8902 Urdorf<br>Telefon 01-736 22 11<br>Telefox 01-736 26 36 Internet<br>
Bank | Credit Suisse First Boston, Zürich (Acc. 0835-370501-21-90)<br>
Bank | Credit Suisse First Boston, Zürich (Acc. 0835-370501-21-90)

CE

#### **Declaration of conformity** Konformitätserklärung Déclaration de conformité

# Mettler-Toledo GmbH, Process Analytics

Im Hackacker 15 8902 Urdorf Switzerland declare under our sole responsibility that the product. erklären in alleiniger Verantwortung, dass dieses Produkt, déclarons sous notre seule responsabilité que le produit, **Description PA 700 Beschreibung/Description** 52121210 to which this declaration relates is in conformity with the following standard(s) or other normative document(s). auf welches sich diese Erklärung bezieht, mit der/den folgenden Norm(en) oder Richtlinie(n) übereinstimmt. auguel se réfère cette déclaration est conforme à la (aux) norme(s) ou au(x) document(s) normatif(s). Low-voltage directve/ 73/23/EWG

Nieder-spannungs-Richtlinie/ Directive basse tension

We/Wir/Nous

**EMC Directive/ EMV-Richtlinie** 

89/336/EWG

**Urdorf, Juni 23, 2004** 

**Directive concernant la CEM** 

**Place and Date of issue** Ausstellungsort / - Datum Lieu et date d'émission

Mettler-Toledo GmbH, Process Analytics

1 / 1 L

**Waldemar Rauch** General Manager PO Urdorf

Norm/Standard/Standard

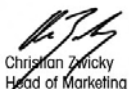

EN 61010-1 / VDE 0411 Teil 1 : EN 61326 / VDE 0843 Teil 20:

2002-08 2002-03

#### **METTLER TOLEDO**

Profibus-PA700.doc

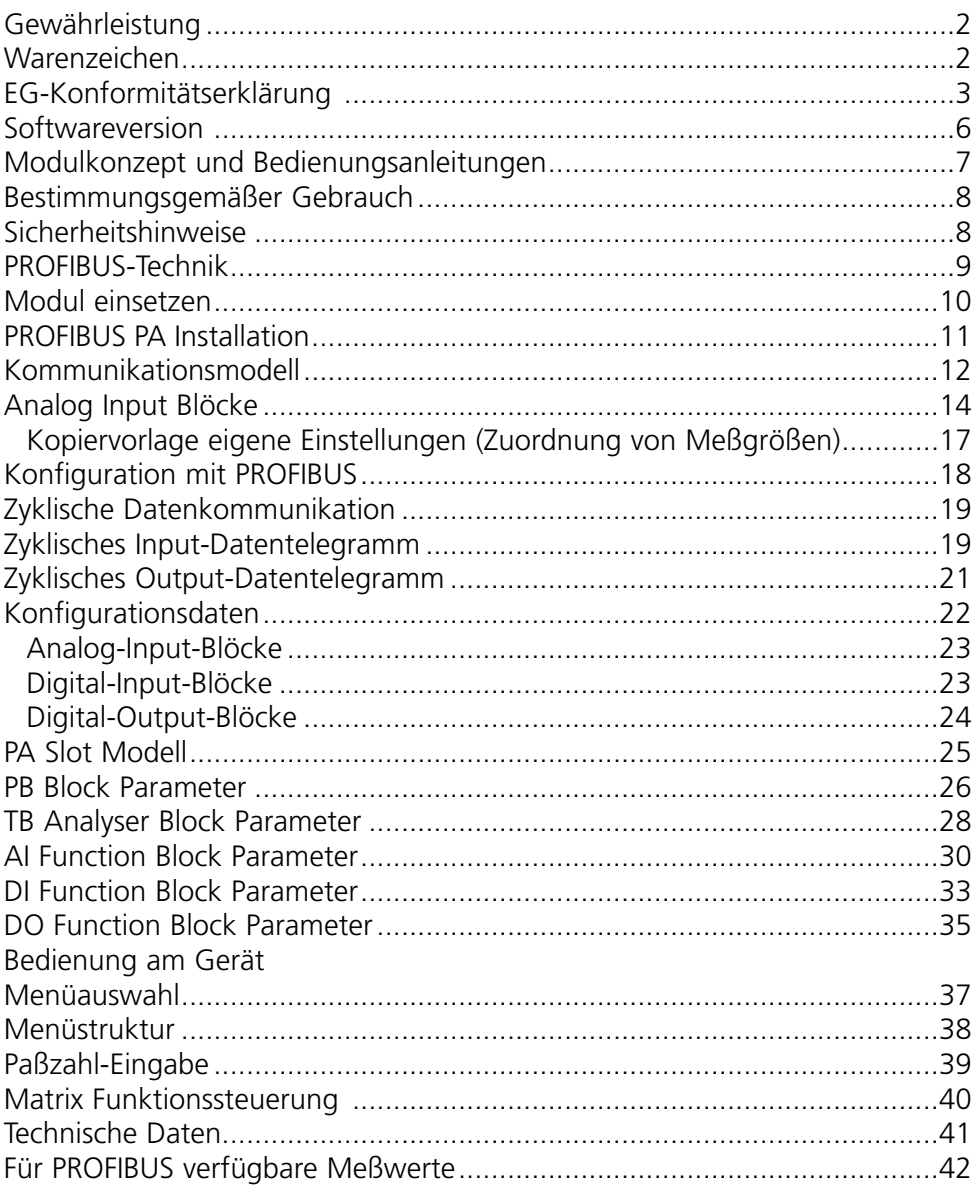

# **METTLER TOLEDO**

# **Softwareversion**

Modul PA 700(X)

#### **Gerätesoftware M 700(X)**

Das Modul PA 700(X) wird ab Softwareversion 5.0 unterstützt

#### **Modulsoftware PA 700(X)**

Softwareversion: siehe CD\_ROM-Label bzw. wie unten beschrieben

#### **Aktuelle Gerätesoftware/Modulsoftware abfragen**

Wenn sich das Gerät im Meßmodus befindet: Drücken der Taste **menu**, Wechsel zum Diagnosemenü.

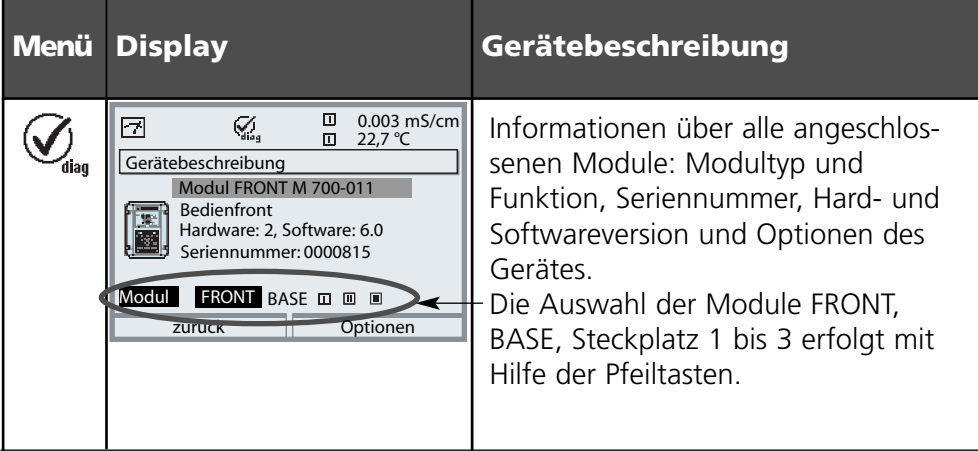

## **Modulkonzept und Bedienungsanleitungen**

Die Bedienungsanleitungen Grundgerät, Meßmodul, Zusatzfunktionen.

M 700 ist ein ausbaufähiges modulares Analysenmeßsystem. Das Grundgerät (Module FRONT und BASE) verfügt über drei Steckplätze, die vom Anwender mit einer beliebigen Kombination aus Meß- oder Kommunikationsmodulen bestückt werden können. Durch Zusatzfunktionen kann die Softwarefunktionalität des Gerätes erweitert werden. Zusatzfunktionen sind gesondert zu bestellen und werden mit einer gerätebezogenen TAN zur Freischaltung ausgeliefert.

#### **Modulares Analysenmeßsystem M 700**

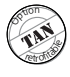

Aktivierung durch gerätebezogene TAN Übersicht siehe Broschüre "Optionen"

**Zusatzfunktionen**

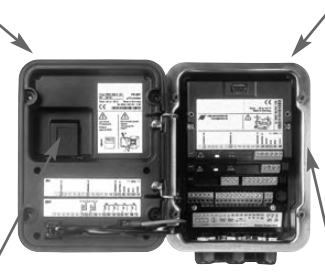

**Meßmodule**

- pH 2700
- $\bullet$  Q2 4700 / Q2 4700 ppb
- Cond 7700
- $\cdot$  Cond Ind 7700

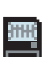

**SmartMedia-Card** Datenaufzeichnung

#### **3 Modulsteckplätze** zur beliebigen Kombination von Meß- und Kommunikationsmodulen

#### **Kommunikationsmodule**

- Out 700 (zusätzliche Schalt- und Stromausgänge)
- PID 700 (Analog- und Digitalregler)
- PA 700 (Profibus)

- **• Die Bedienungsanleitung zum M 700** beschreibt Installation, Inbetriebnahme und grundsätzliche Bedienung des Grundgerätes.
- **• Die Bedienungsanleitung zum Meß- bzw. Kommunikationsmodul** beschreibt alle Funktionen, die zur Inbetriebnahme und zum Arbeiten mit dem speziellen Meß- bzw. Kommunikationsmodul erforderlich sind.
- **• Zusatzfunktionen** werden mit einer Funktionsbeschreibung ausgeliefert.

## **METTLER TOLEDO**

Das Modul ist eine Kommunikationseinheit für PROFIBUS-PA und ermöglicht die digitale Kommunikation über Strommodulation.

Das Modul PA 700X ist für Bereiche vorgesehen, die explosionsgefährdet sind und für die Betriebsmittel der Gruppe II, Gerätekategorie 2(1), Gas/Staub erforderlich sind.

# **Sicherheitshinweise**

#### **Achtung!**

Das Modul darf nicht geöffnet werden. Falls eine Reparatur erforderlich wird, muß das Modul ins Werk eingeschickt werden. Sollte sich aus den Angaben in der Bedienungsanleitung keine eindeutige Beurteilung bezüglich des sicheren Einsatzes ergeben, ist die Zulässigkeit des Einsatzes des Gerätes mit dem Hersteller abzustimmen.

#### **Bei der Installation unbedingt beachten:**

- Vor Moduleinsatz oder Modulaustausch Hilfsenergie ausschalten.
- Vor Inbetriebnahme ist die Zulässigkeit der Zusammenschaltung mit anderen Betriebsmitteln zu überprüfen.

#### **Einsatz im explosionsgefährdeten Bereich: Modul PA 700X**

Beim Einsatz des Moduls PA 700X müssen die Bestimmungen für elektrische Anlagen in explosionsgefährdeten Bereichen (EN 60079-14) beachtet werden. Bei Errichtung außerhalb des Geltungsbereiches der Richtlinie 94/9/EG sind die dort gültigen Bestimmungen zu beachten.

Das Modul wurde unter Einhaltung der geltenden Europäischen Normen und Richtlinien entwickelt und gefertigt.

Die Einhaltung der harmonisierten Europäischen Normen für den Einsatz in explosionsgefährdeten Bereichen wird durch die EG–Baumusterprüfbescheinigung bestätigt. Die Einhaltung der Europäischen Richtlinien und Normen wird durch die EG–Konformitätserklärung bestätigt.

Eine besondere direkte Gefährdung durch den Einsatz des Betriebsmittels ergibt sich bei Einsatz in dem vorgegebenen Umgebungsbereich nicht.

PROFIBUS ist ein digitales Kommunikationssystem, das dezentral installierte Feldgeräte über ein Kabel miteinander vernetzt und in ein Leitsystem integriert. PROFIBUS löst damit langfristig die 4-20 mA-Technik ab, die nur reine Meßwerte liefert. Vorteile der PROFIBUS-Technik sind:

- einfache und kostensparende Verkabelung
- komfortable Bedienmöglichkeit über zentrales Leitsystem
- Übertragung, Auswertung und Steuerung größerer Datenmengen vom Gerät zur Leitstelle
- Parametrierung und Wartung der in explosionsgefährdeten Bereichen installierten Geräte von der Leitstelle aus.

PROFIBUS ist das führende offene Feldbussystem in Europa. Sein Anwendungsbereich umfaßt Fertigungs-, Prozeß- und Gebäudeautomatisierung. Als offener Feldbusstandard nach der Feldbusnorm EN 50170 garantiert PROFIBUS die Kommunikation von verschiedenen Geräten an einer Busleitung. Die PROFIBUS-Nutzerorganisation (PNO) sorgt für Weiterentwicklung und Pflege der PROFIBUS-Technologie.

Sie vereint die Interessen von Nutzern und Herstellern.

#### **Festlegungen für PROFIBUS-PA**

Das Busprotokoll legt Art und Geschwindigkeit des Datenaustausches zwischen Master- und Slave-Geräten fest und bestimmt das Übertragungsprotokoll des jeweiligen PROFIBUS-Systems.

PROFIBUS-PA ermöglicht zyklische und azyklische Dienste.

- Zyklische Dienste dienen zur Übertragung von Meßdaten und Stellbefehlen mit Statusinformation.
- Azyklische Dienste dienen zur Geräteparametrierung, Fernwartung und Diagnose während des Betriebes.

Das Geräteprofil PA 3.0 legt die Geräteklasse, typische Funktionalitäten durch Parameter, Meßbereiche und Grenzwerte verbindlich fest. Das für den explosionsgefährdeten Bereich entwickelte FISCO-Modell der PTB erlaubt die Zusammenschaltung mehrerer Geräte an eine gemeinsame Busleitung und legt zulässige Grenzen für Geräte- und Kabelparameter fest.

## **Modul einsetzen**

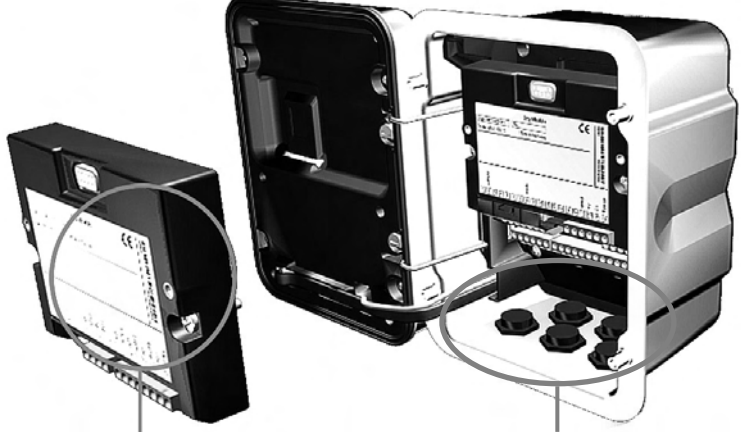

Die Klemmleisten aller Module bleiben durch die versetzte Anordnung von Steckverbindung und Befestigungsschrauben gut zugänglich.

Kabeldurchführung muß dicht schließen (Schutz gegen eindringende Feuchtigkeit).

- **1.** Stromversorgung des Gerätes ausschalten
- Öffnen des Gerätes (Lösen der 4 Schrauben auf der Frontseite) **2.**
- Modul auf Steckplatz stecken (D-SUB-Stecker) **3.**
- **4.** Befestigungsschrauben des Moduls festziehen
- Signalleitungen anschließen **5.**
- **6.** Gerät schließen, Schrauben auf der Frontseite festziehen
- **7.** Stromversorgung einschalten
- Meßgrößen am Gerät zu AI-Blöcken zuweisen **8.**
- 9. Parametrieren

Prinzipieller Aufbau einer PROFIBUS-Anlage:

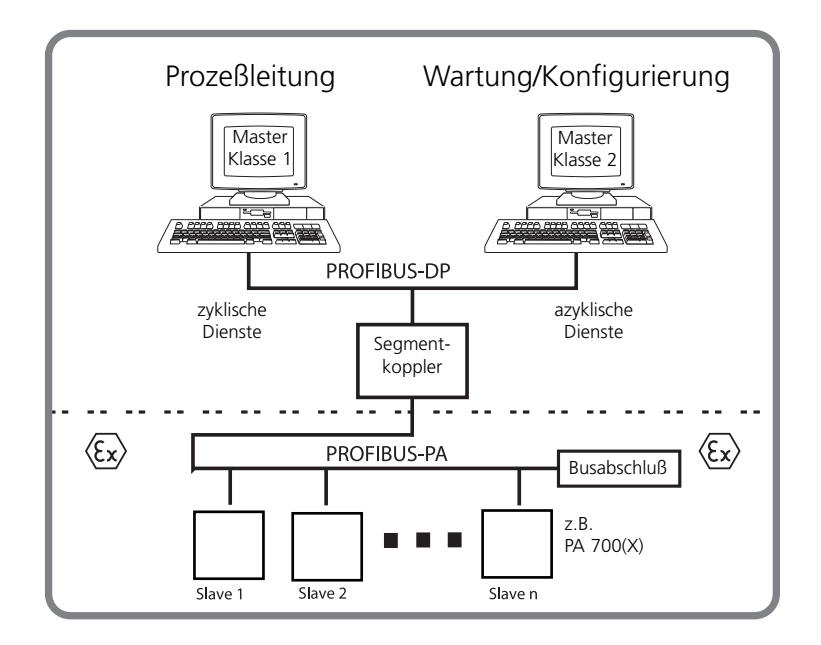

Der elektrische Anschluß des Moduls an PROFIBUS PA erfolgt entsprechend der PROFIBUS Guideline, Order No. 2.092 (www.profibus.com).

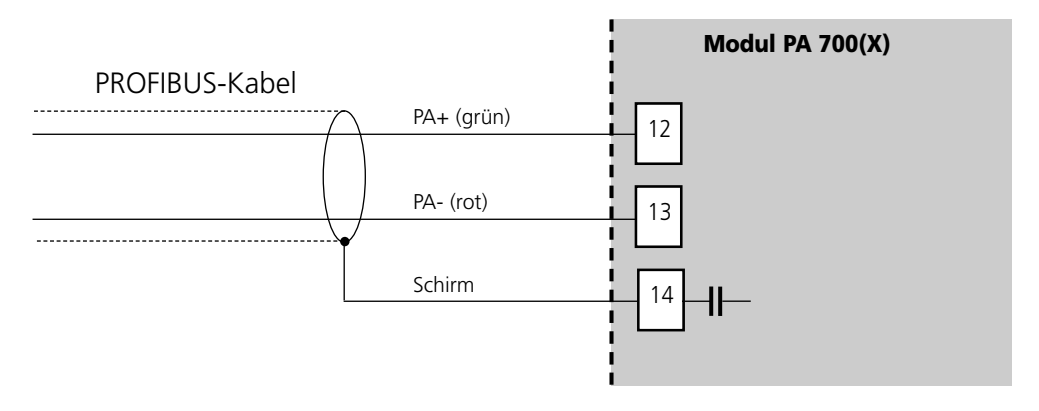

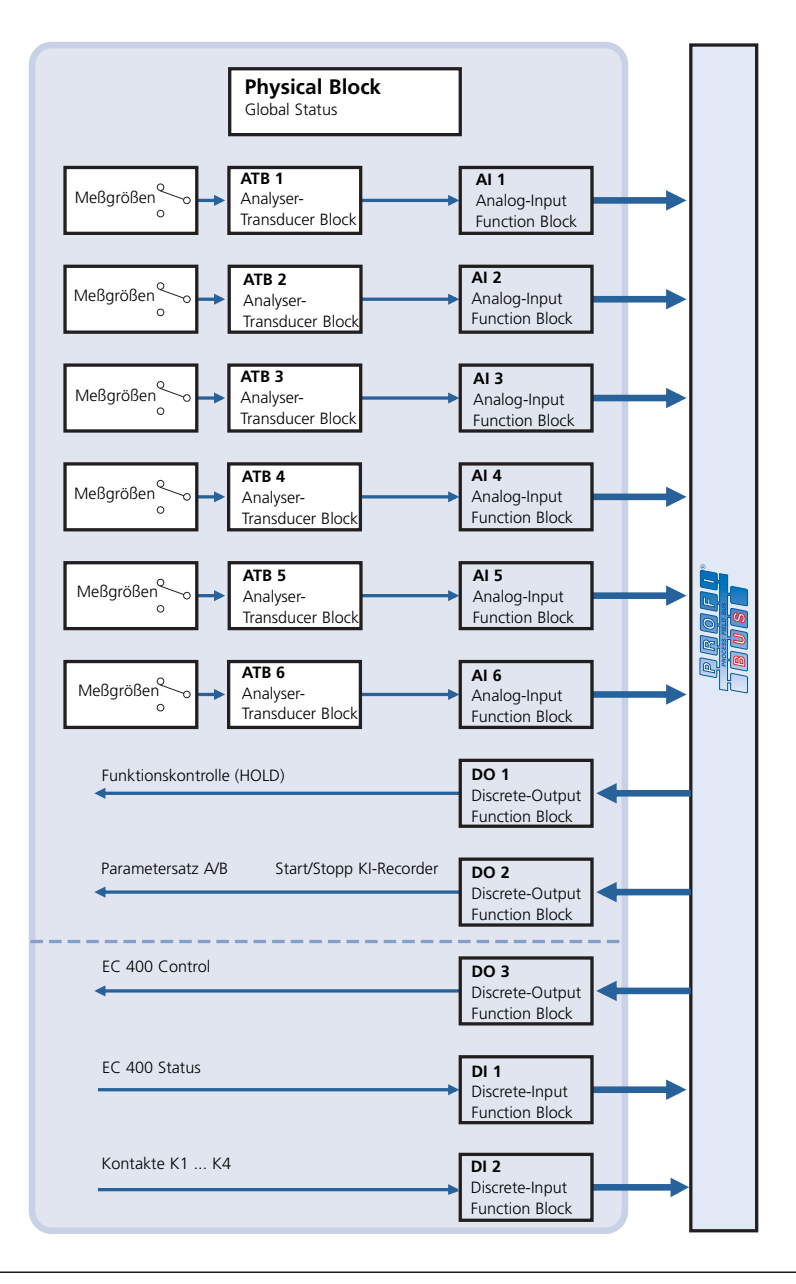

Die Geräteparameter sind in drei Funktionsblöcken zusammengefaßt:

#### **Physical Block (PB)**

Dieser Block enthält die gerätespezifischen Parameter.

#### **Analyzer-Transducer Blöcke (ATB 1 ... ATB 6)**

6 Blöcke. Enthalten meßtechnische Parameter (Meßgröße, Temperatur) entsprechend der PROFIBUS-PA Profile 3.0 Spezifikation.

#### **Funktionsblöcke (zyklische Dienste)**

- 6 Analogeingangsblöcke (AI 1 ... AI 6, zur Skalierung von Meßwerten),
- 3 Digitalausgangsblöcke (DO 1 ... DO 3, für Steuersignale) und
- 2 Digitaleingangsblock (DI 1 ... DI 2, für Statusmeldungen).

#### **Der Physical Block (PB) (azyklische Dienste)**

Dieser Block enthält die gerätespezifischen Parameter (Gerätetyp, Herstelleridentifikator, Seriennummer...) und überprüft und steuert grundlegende Gerätefunktionen wie:

- Schreibschutz (Parameter "WRITE\_LOCKING") Erlaubt bzw. unterbindet azyklische Dienste (Wartung, Konfigurierung).
- Sperrung Bedienerzugriff am Gerät (Parameter "LOCAL\_OP\_ENA") Erlaubt bzw. sperrt den Zugriff über die Bedienoberfläche am Gerät. Hinweis:

Wenn die Kommunikation für mehr als 30. Sekunden ausfällt, schaltet das Gerät automatisch auf lokalen Zugriff um.

• Rücksetzen (Reset) (Parameter "FACTORY\_RESET") Setzt alle Werte der Konfigurierung auf die Werksvoreinstellung zurück. Vorsicht - Datenverlust!

Detailierte Beschreibung des Parametersatzes siehe Seite 26.

#### **Die Analog Input Blöcke**

Das Modul verfügt über 6 Analogeingangsblöcke (AI 1 ... AI 6). Ein Analog Input Block beinhaltet die Signalbearbeitungsmöglichkeiten für die vom Transducer Block gelieferte Meßgröße. Folgende Parameter stehen zur Verfügung:

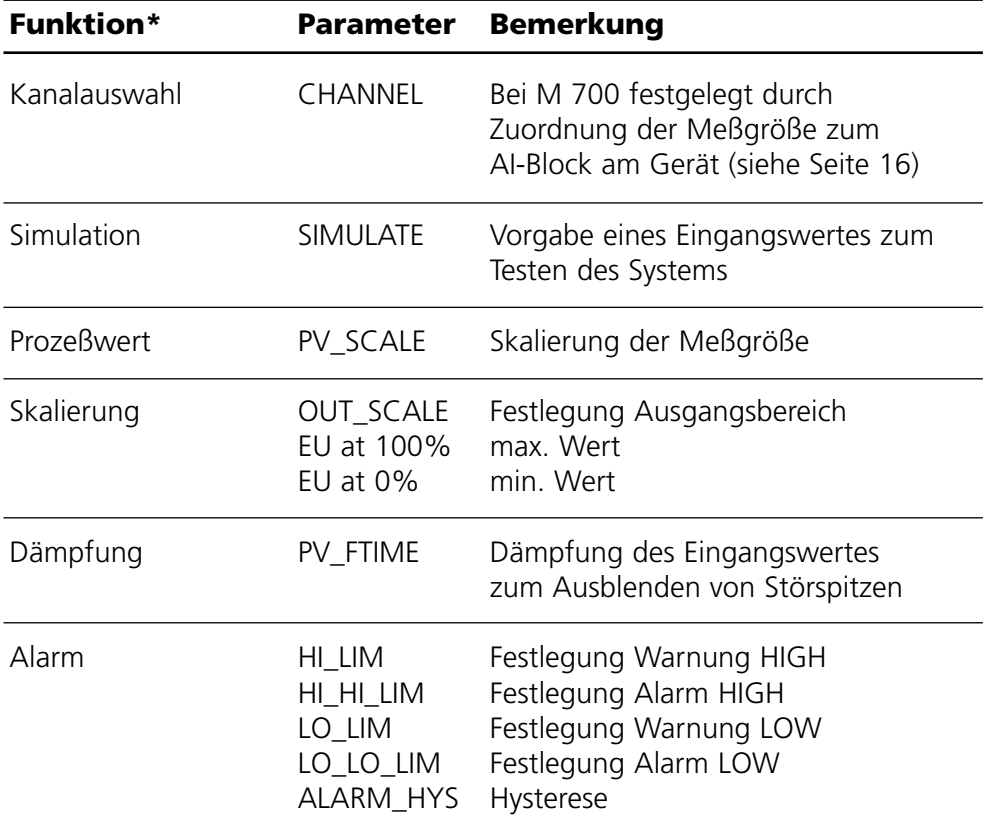

\* nicht am Gerät einstellbar, nur über Master Class 2 (Siemens PDM) Ausnahme: Kanalauswahl

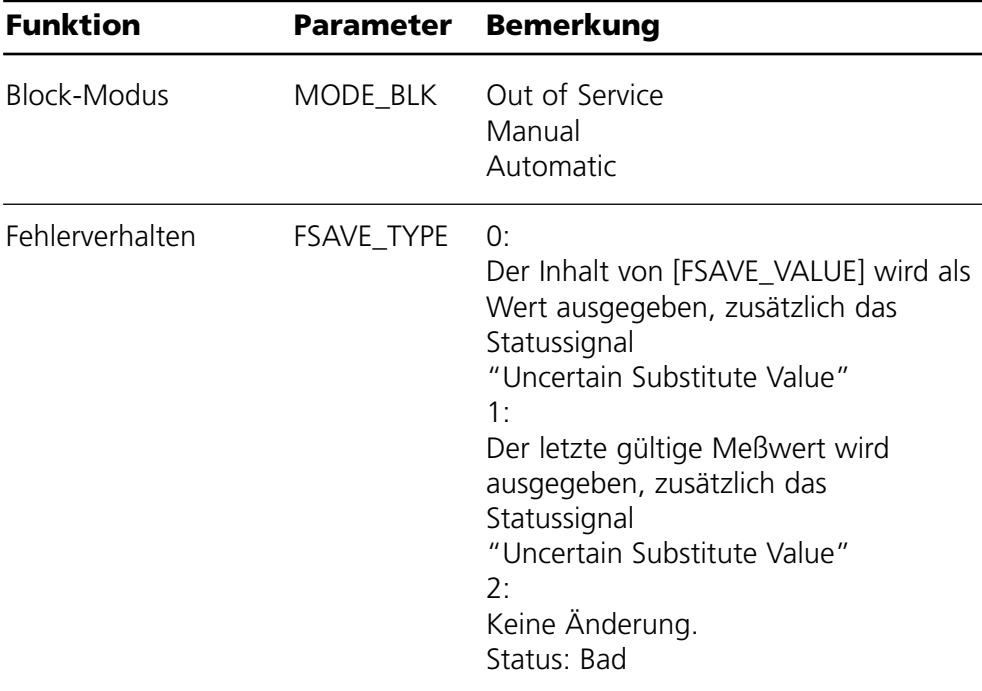

# **Funktionsblöcke: Analog Input Blöcke**

Zuordnung der Meßgrößen zu Analog Input Blöcken am Gerät

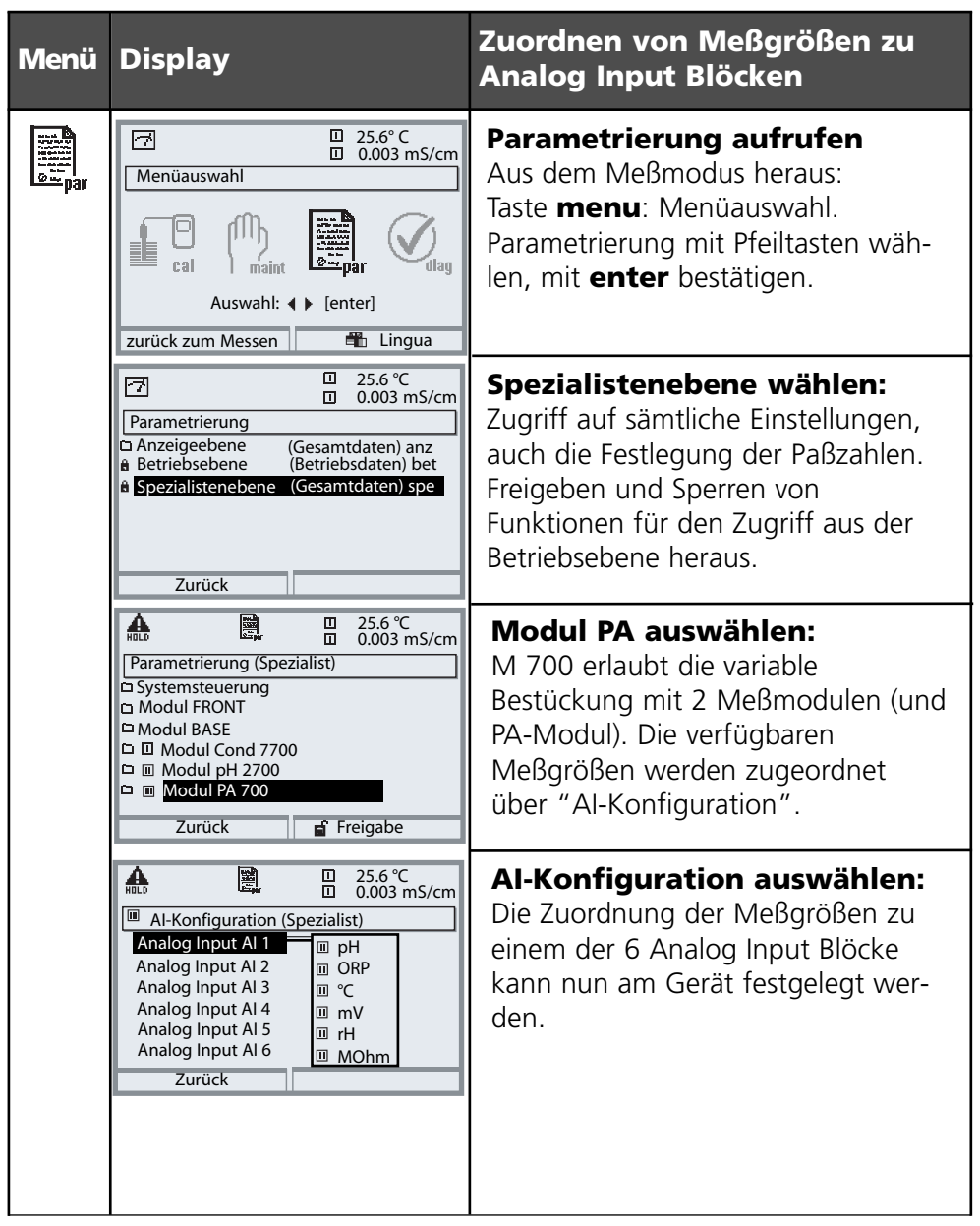

# **Kopiervorlage: Eigene Einstellungen**

Zuordnung der Meßgrößen zu Analog Input Blöcken am Gerät

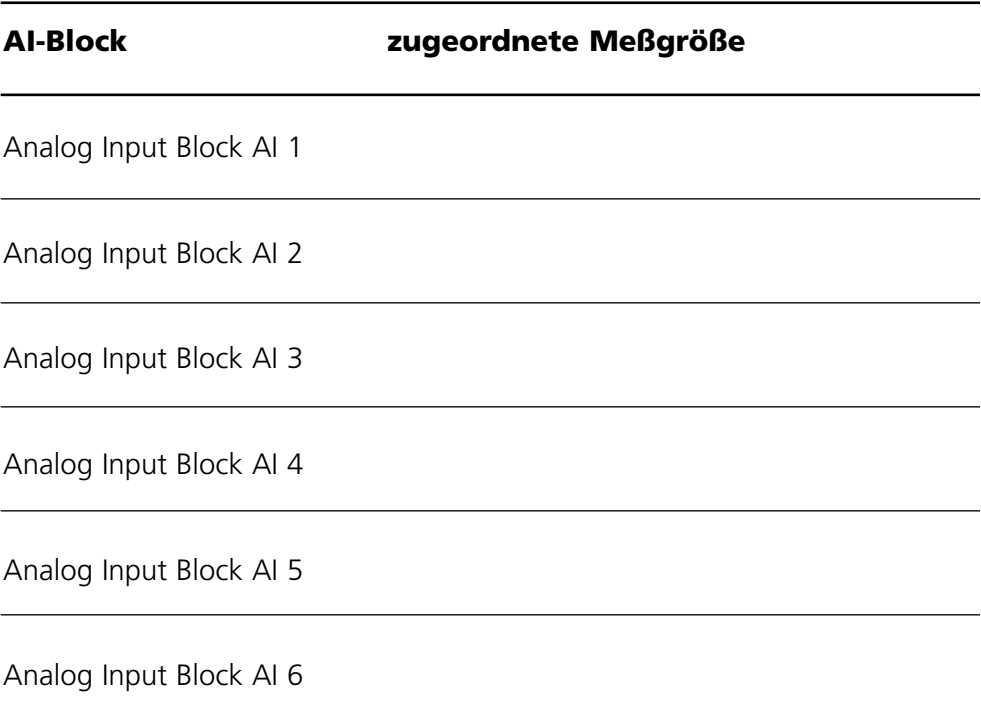

# **Konfiguration mit PROFIBUS**

Gerätestammdaten-Datei (GSD-Datei)

Die GSD-Datei enthält die Beschreibung der Geräreparameter zur einfachen Einbindung des Meßgerätes in das PROFIBUS-PA System via "Plug and Play". Die GSD-Dateien ermöglichen die Konfiguration eines PROFIBUS-PA Systems mit Geräten unterschiedlicher Hersteller.

Die GSD-Datei ist eine editierbare ASCII-Datei.

Die mitgelieferte CD-ROM enthält die Gerätestammdatei METT7534.gsd und den Ordner DD (Device Description) mit weiteren Dateien für die Siemens PDM Software.

# **Zyklische Datenkommunikation**

Der zyklische Datenverkehr gliedert sich in zwei Transportrichtungen:

- Input-Daten (Datenübergabe vom Feldgerät an das Prozeßleitsystem)
- Output-Daten (Datenübergabe vom Prozeßleitsystem an das Feldgerät)

#### **Struktur des zyklischen Input-Datentelegramms**

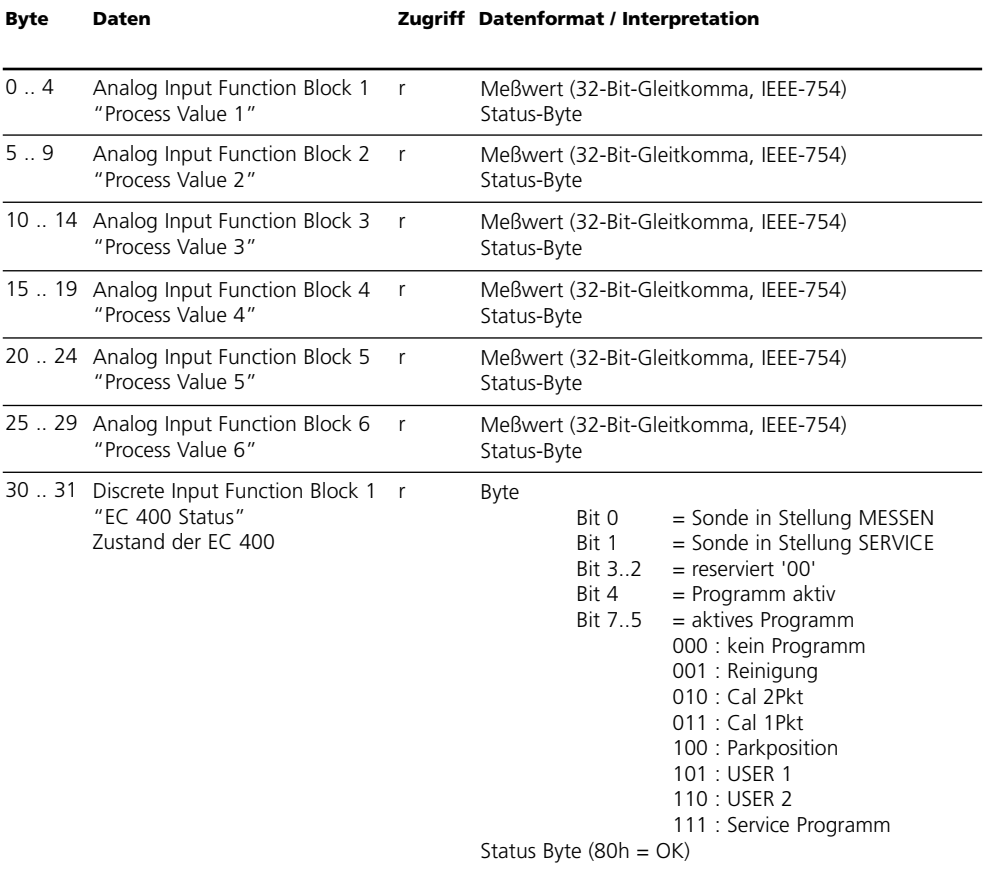

# **Zyklisches Input-Datentelegramm**

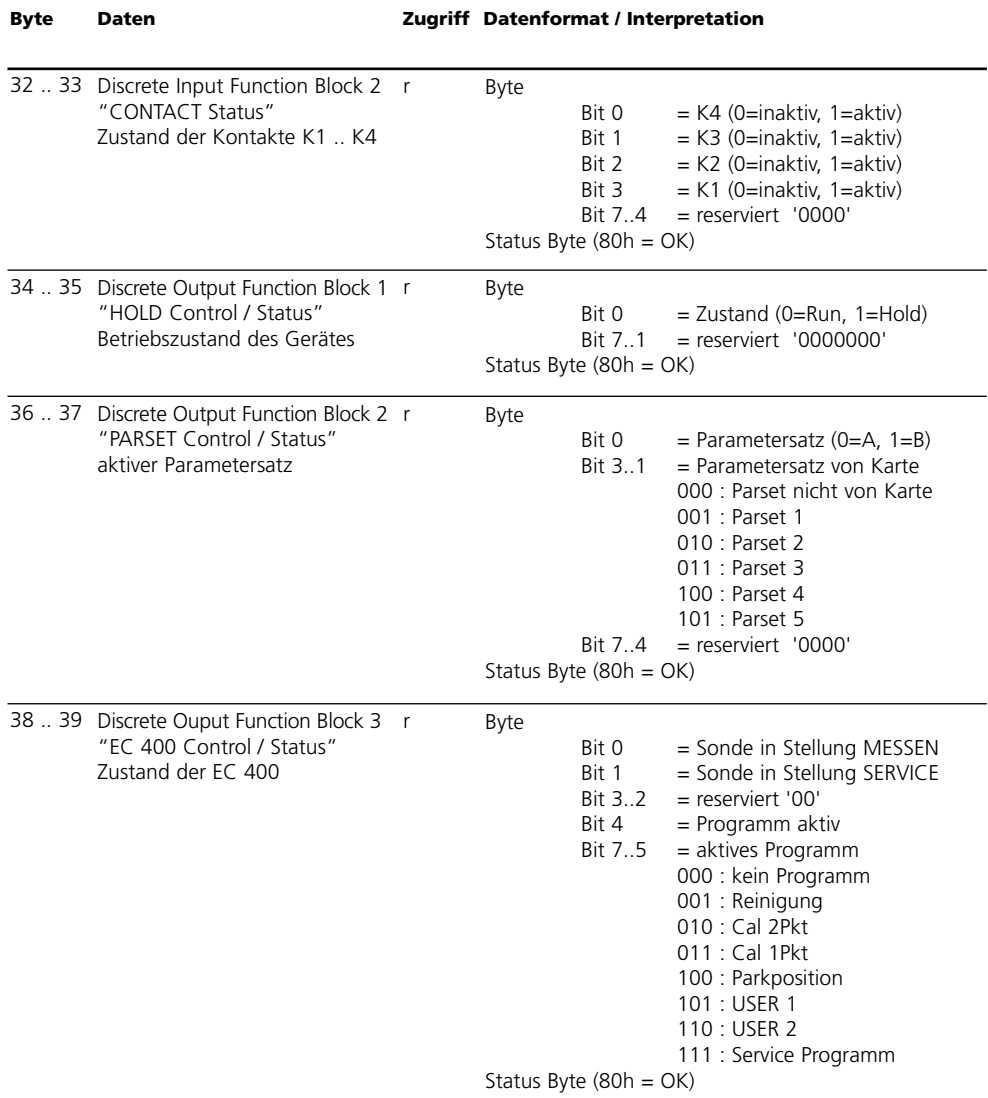

# **Zyklisches Output-Datentelegramm**

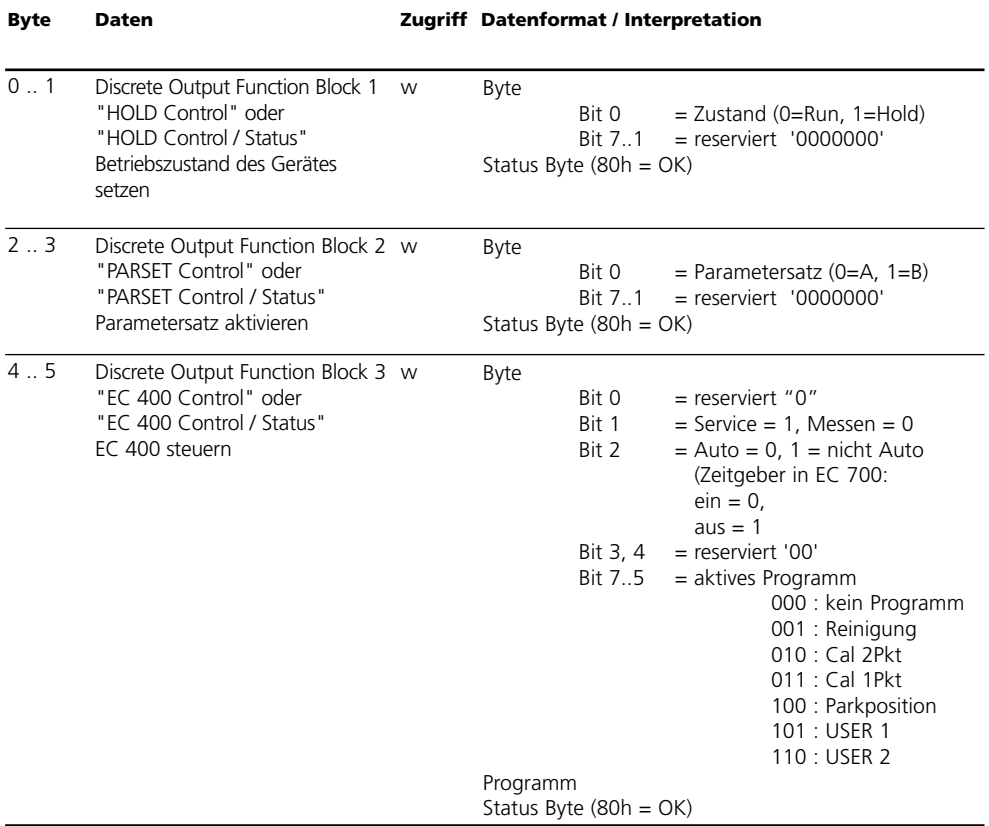

Die Tabelle "Zyklische Datenkommunikation" auf den vorhergehenden Seiten zeigt die Maximalkonfiguration des zyklischen Datentelegramms. Das Telegramm kann den jeweiligen Systemanforderungen angepasst werden, wenn nicht alle Daten benötigt werden.

Zur Projektierung gehen Sie wie folgt vor:

- Laden Sie die GSD-Datei in die Software des Automatisierungssystems
- Selektieren Sie in der Konfigurationssoftware des Automatisierungssystems diejenigen Daten, die im zyklischen Telegramm benötigt werden.

Die Konfigurationssoftware des Automatisierungssystems stellt aus Ihrer Projektierung die Konfigurationsdaten zusammen, die von der Prozeßsteuerung an das Feldgerät übergeben werden. Die Konfigurationsdaten (CHK\_CFG) legen den Inhalt des zyklischen Datentelegramms fest. Alternativ können Sie die Konfigurationsdaten nach folgendem Muster selbst zusammenstellen.

Die Konfigurationsdaten setzen sich aus 11 Abschnitten zusammen, wobei jedem Abschnitt ein Function Block zugeordnet ist. Der Inhalt bestimmt, ob ein Function Block am zyklischen Datenverkehr teilnimmt oder nicht. Die Reihenfolge der Daten im zyklischen Input/Output-Datentelegramm enspricht der Position des zugehörigen Function Blocks in den Konfigurationsdaten.

# **Konfigurationsdaten**

Analog Input Blöcke (1 ... 6) und Discrete Input Blöcke (1 ... 2)

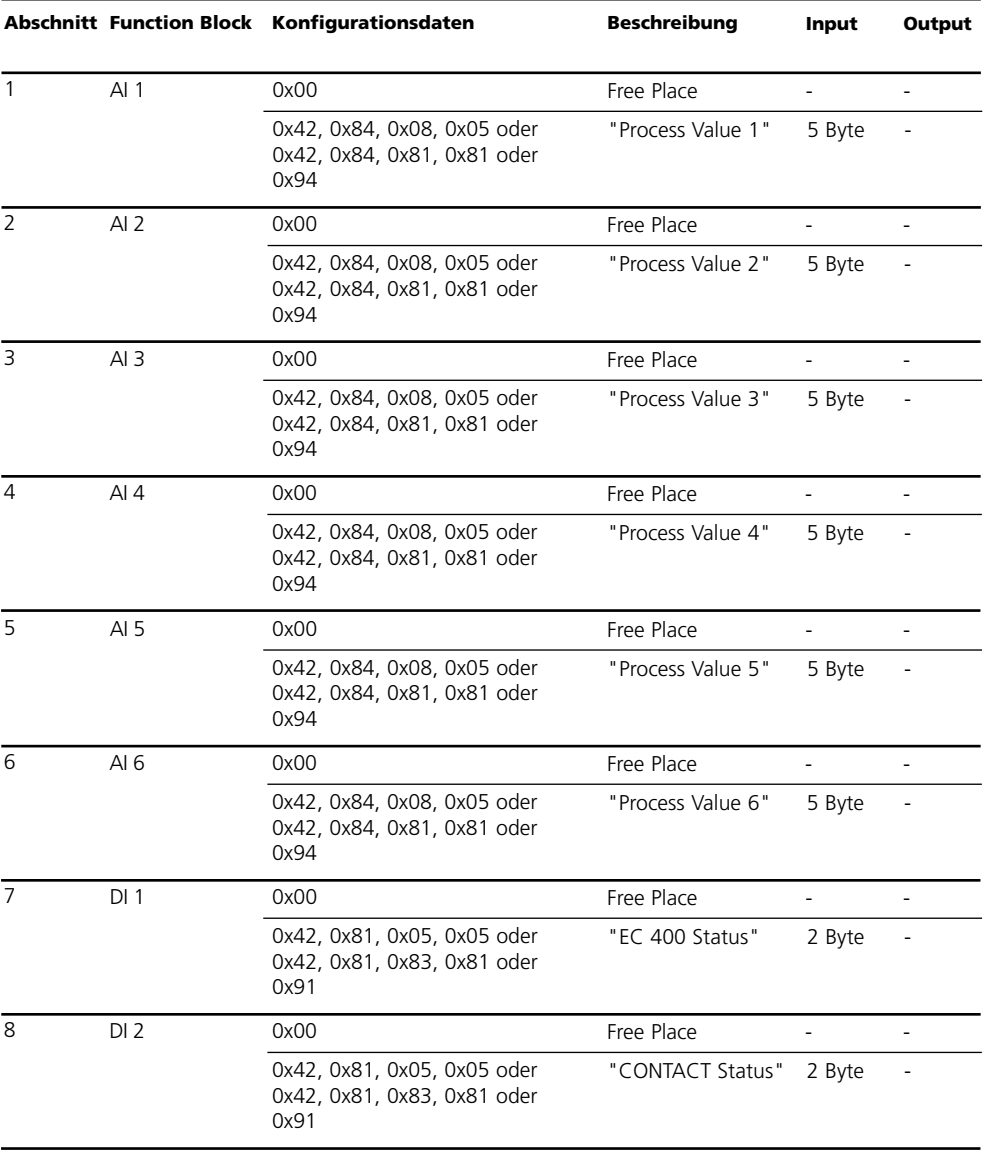

# **Konfigurationsdaten**

Discrete Output Blöcke (1 ... 3)

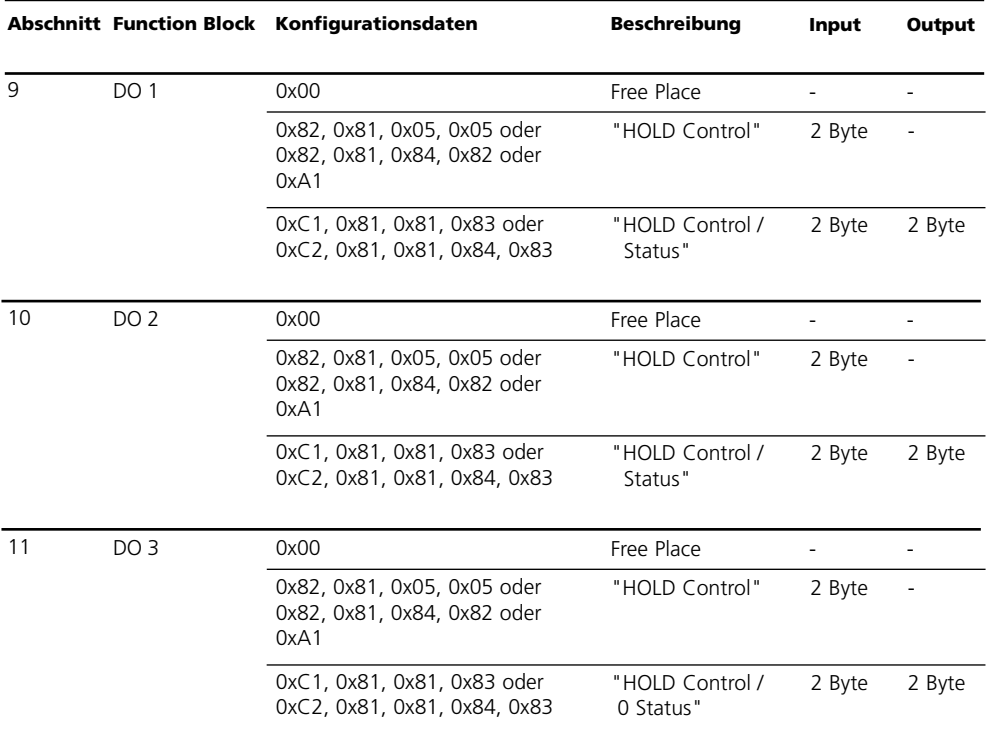

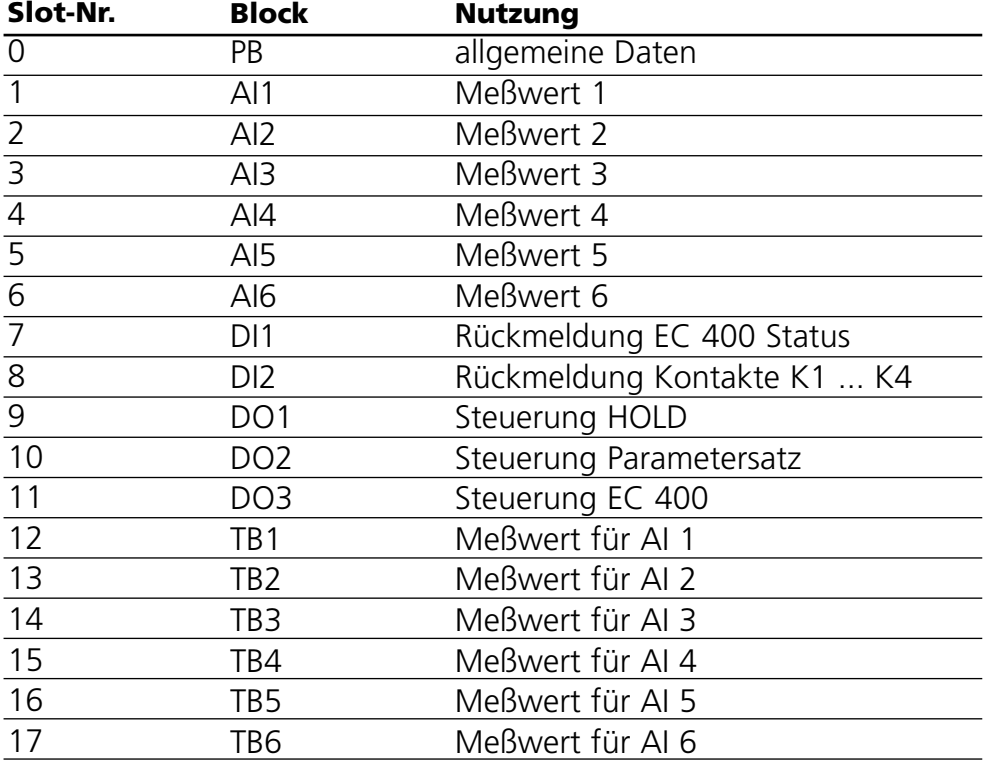

## **PB Block Parameter**

#### Defaults & Writable Ranges

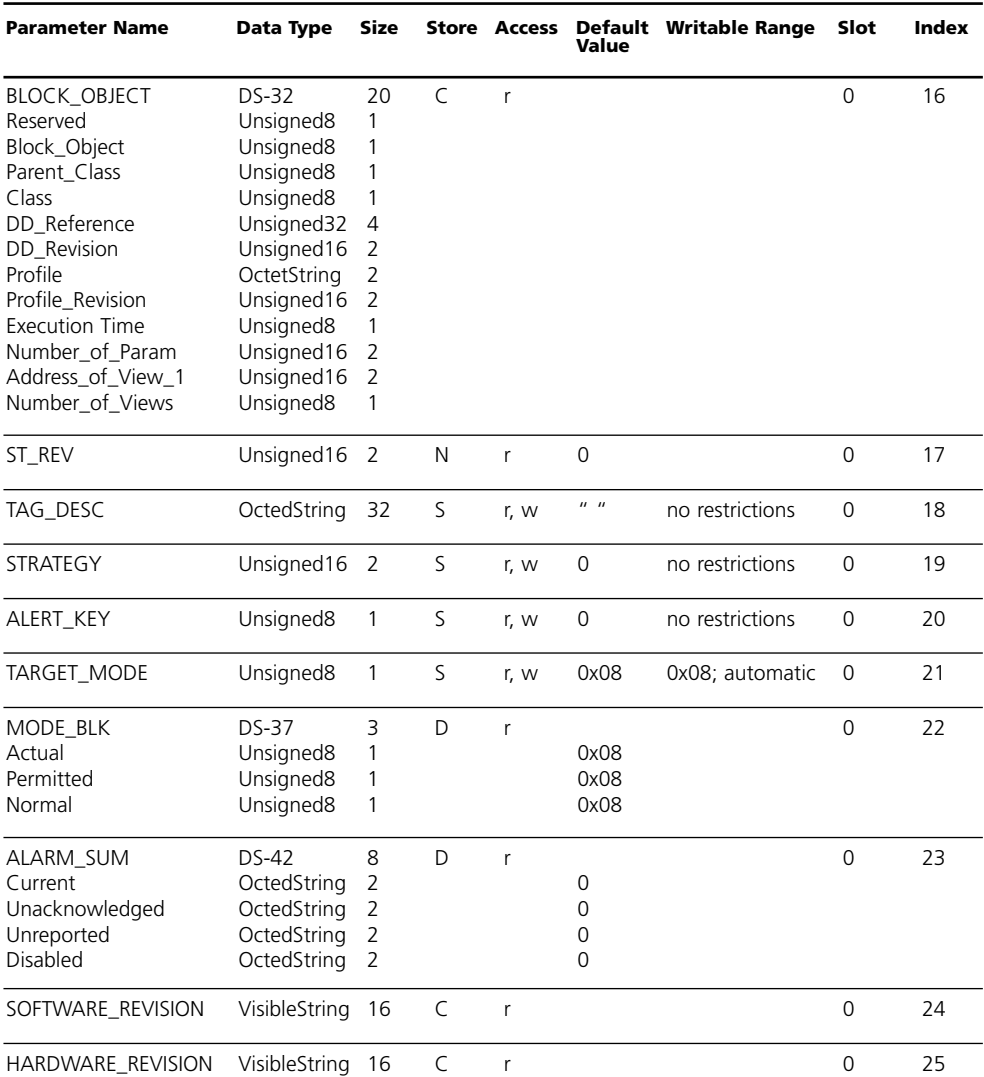

# **PB Block Parameter**

#### Defaults & Writable Ranges. Continued.

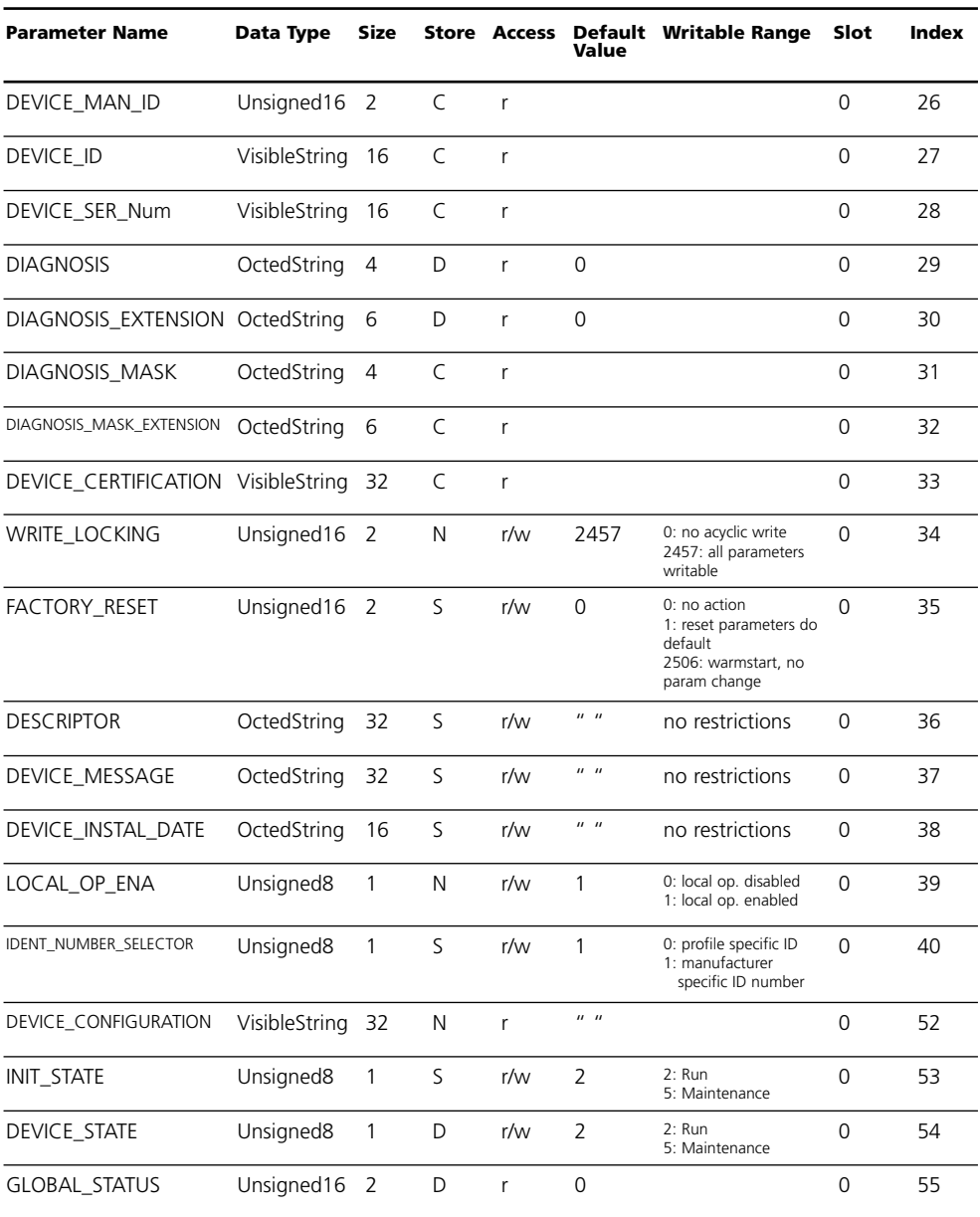

### **METTLER TOLEDO**

# **TB Analyser Block Parameter**

Defaults & Writable Ranges

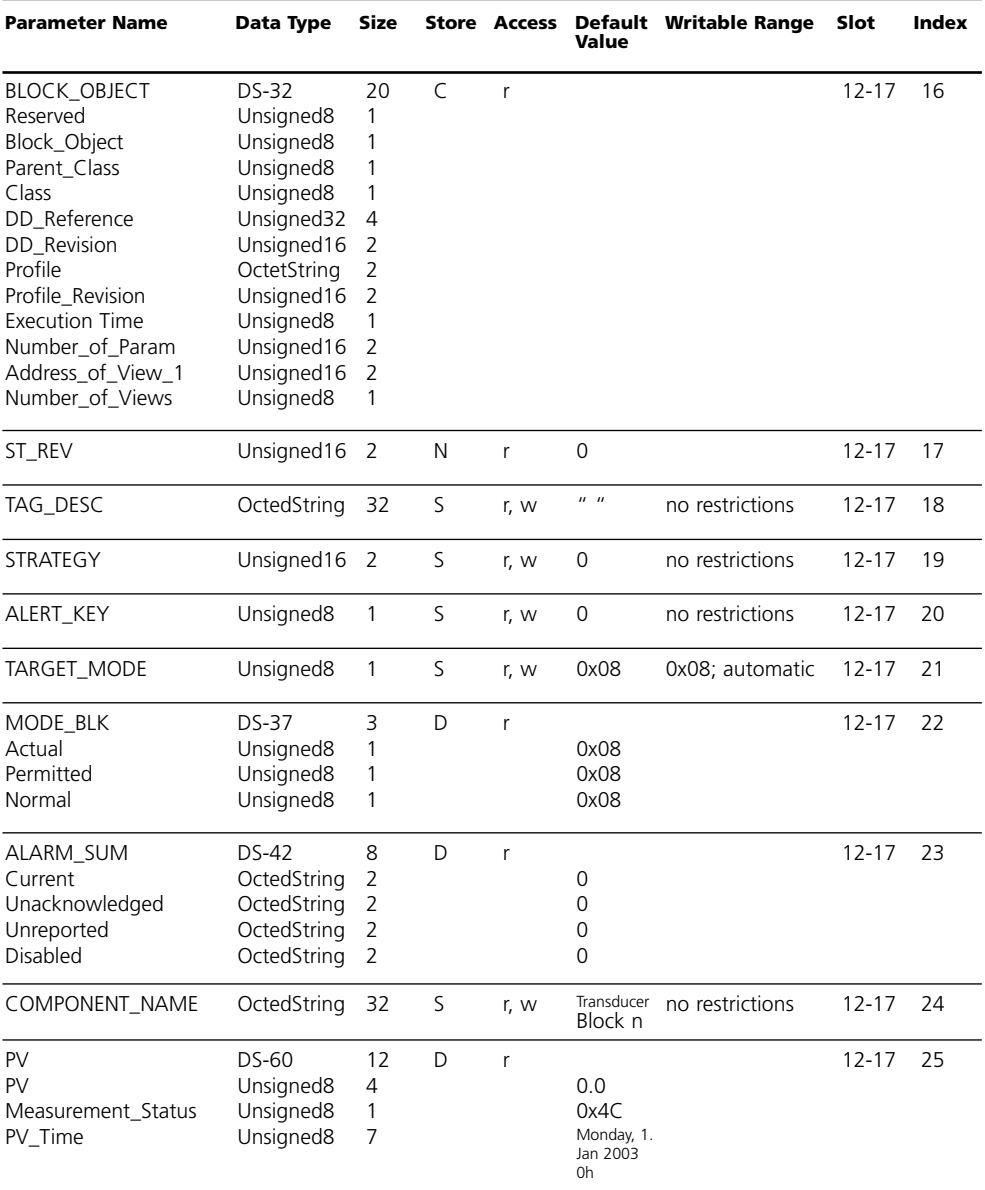

# **TB Analyser Block Parameter**

Defaults & Writable Ranges: continued

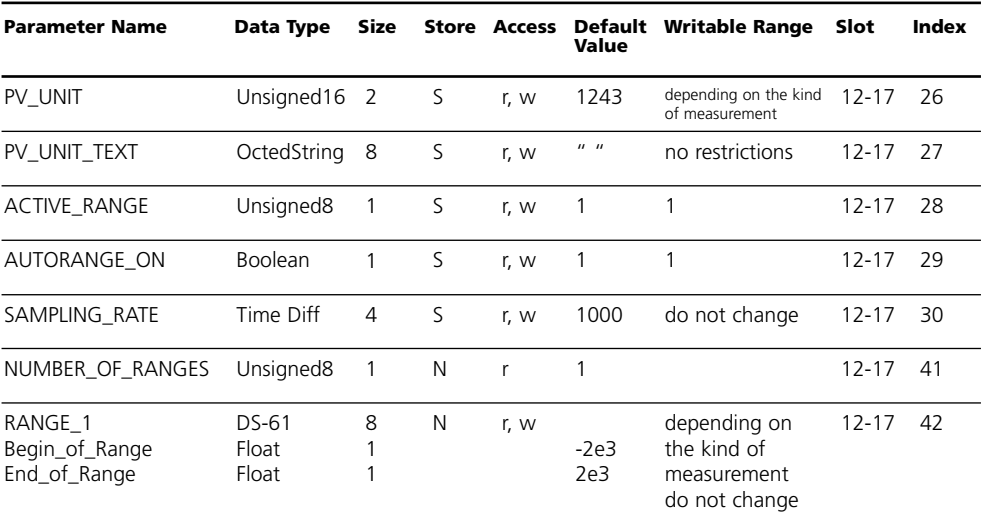

# **AI Function Block Parameter**

Defaults & Writable Ranges

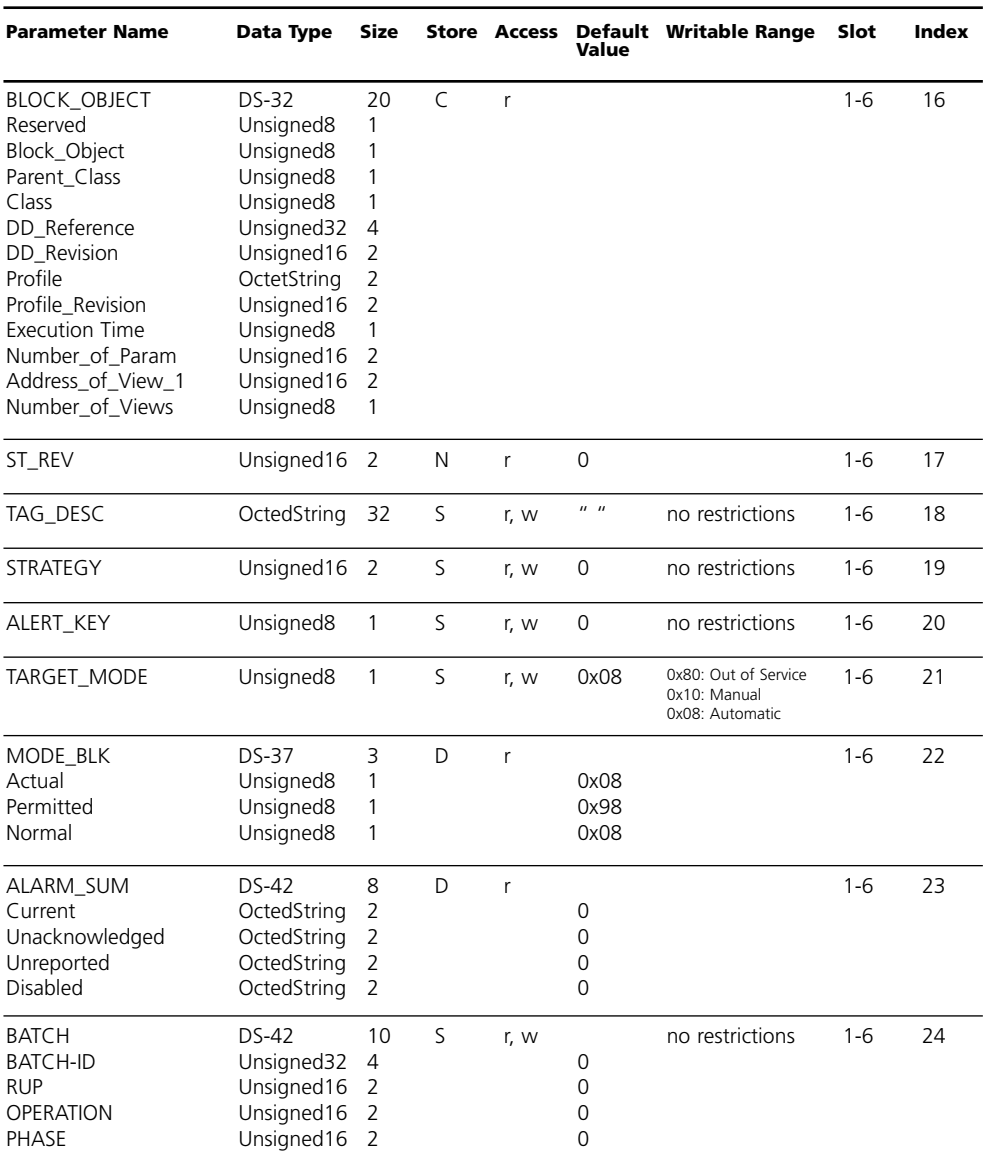

# **AI Function Block Parameter**

Defaults & Writable Ranges. Continued.

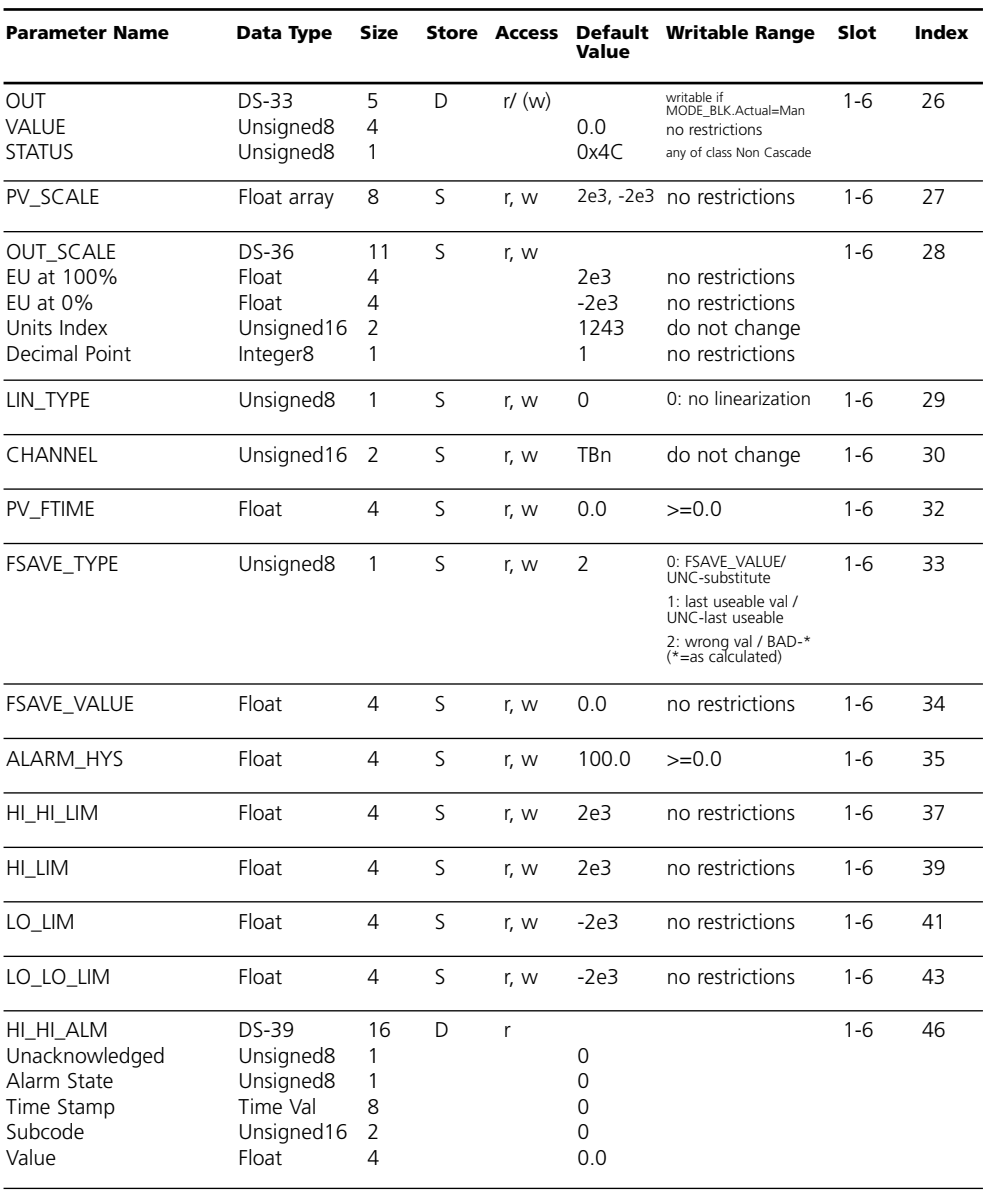

#### **METTLER TOLEDO**

# **AI Function Block Parameter**

Defaults & Writable Ranges. Continued.

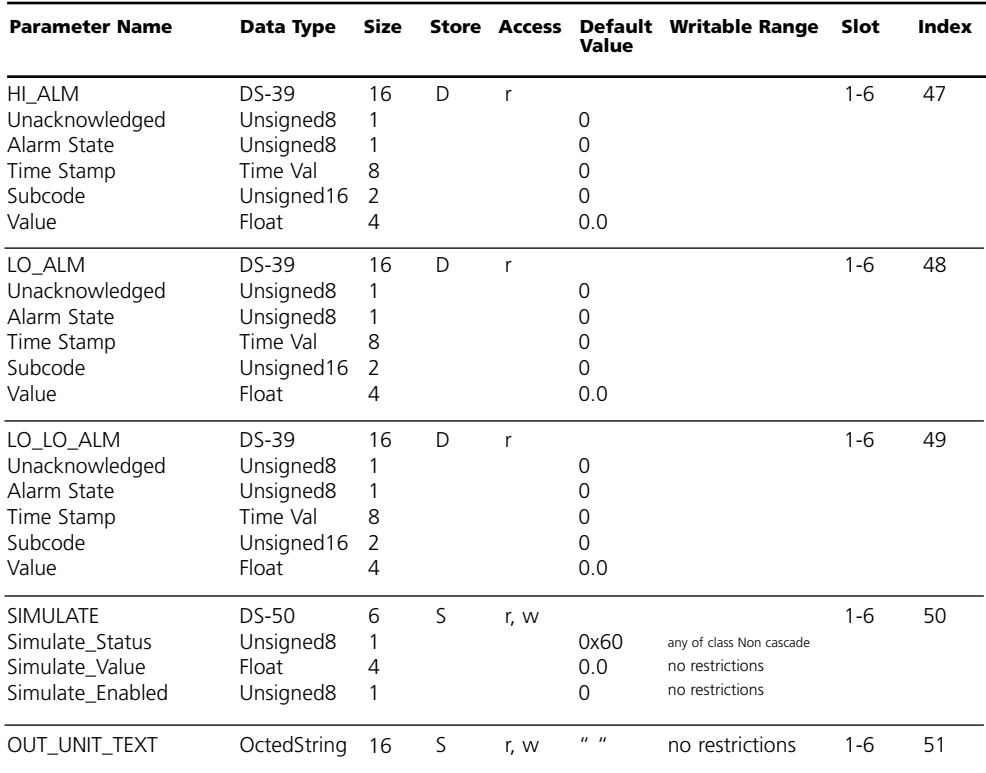

# **DI Function Block Parameter**

Defaults & Writable Ranges

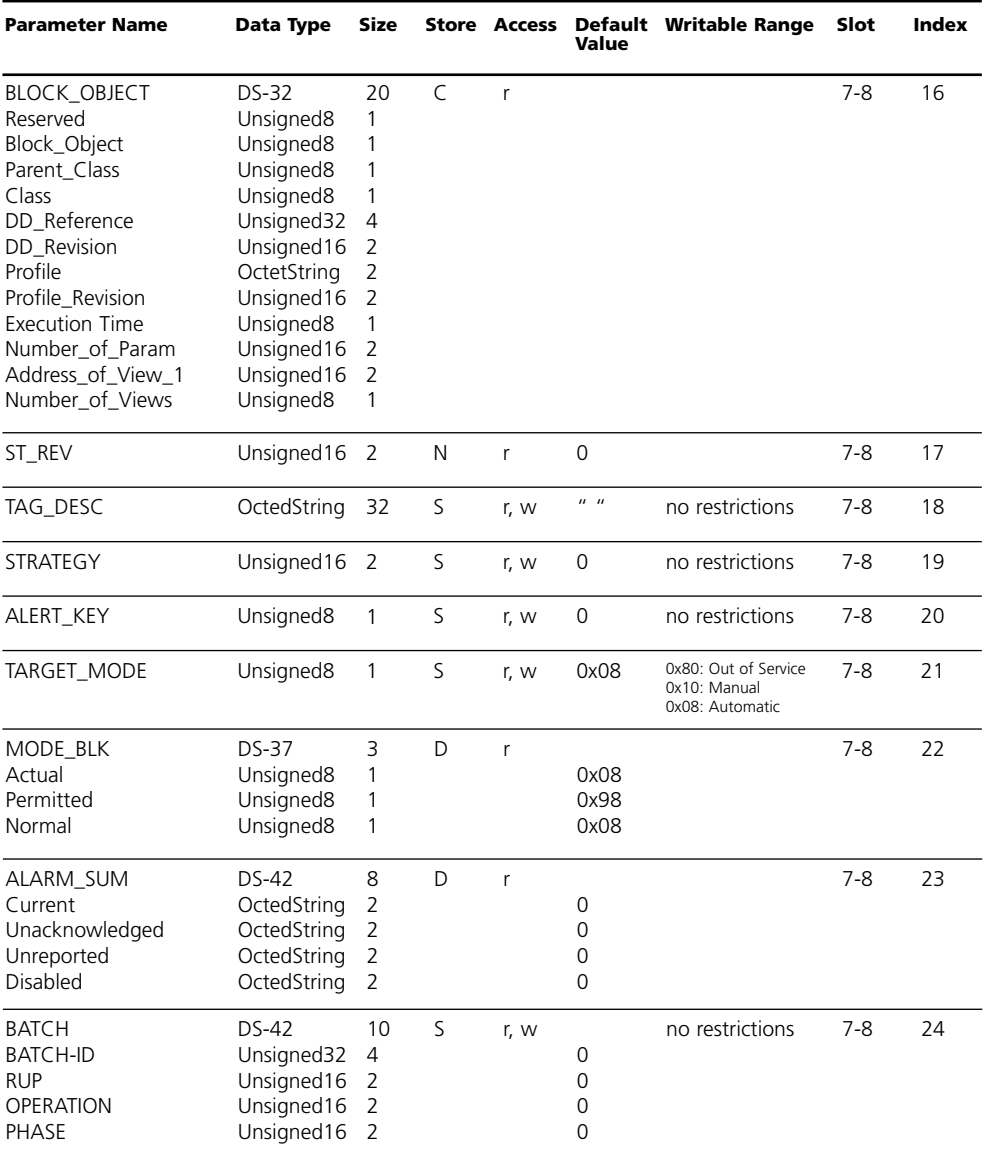

# **DI Function Block Parameter**

Defaults & Writable Ranges. Continued.

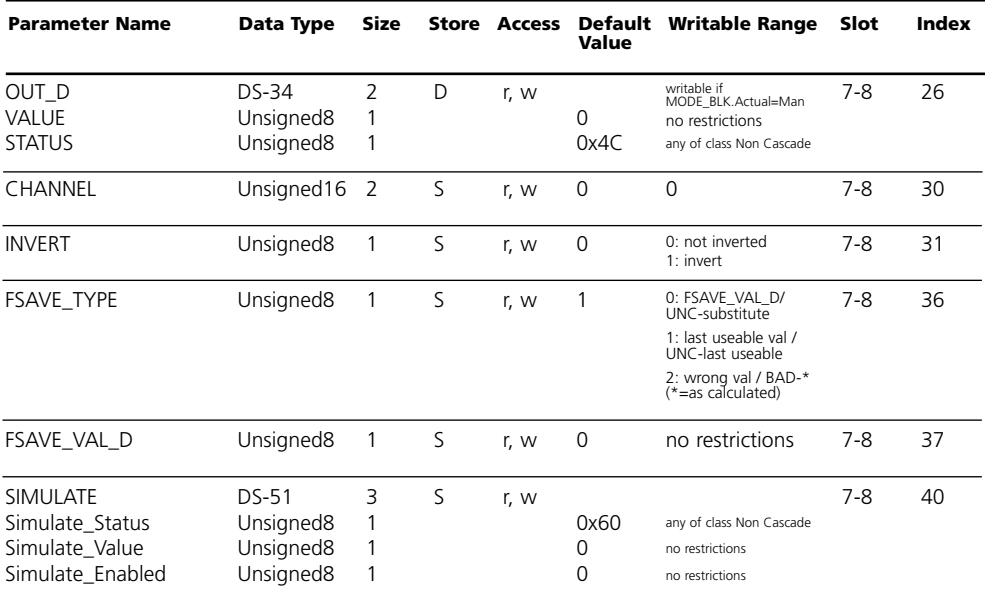

# **DO Function Block Parameter**

Defaults & Writable Ranges

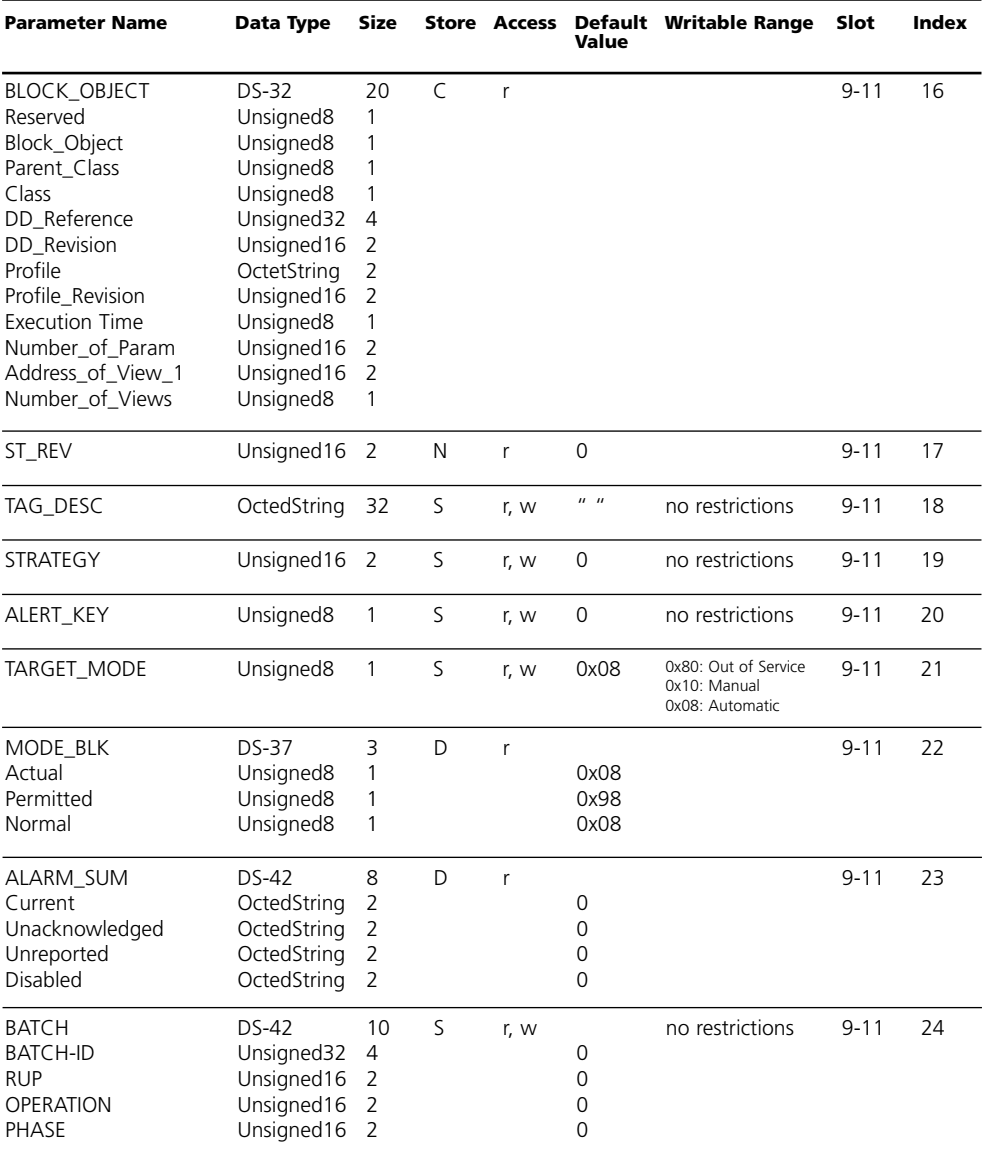

# **DO Function Block Parameter**

Defaults & Writable Ranges. Continued.

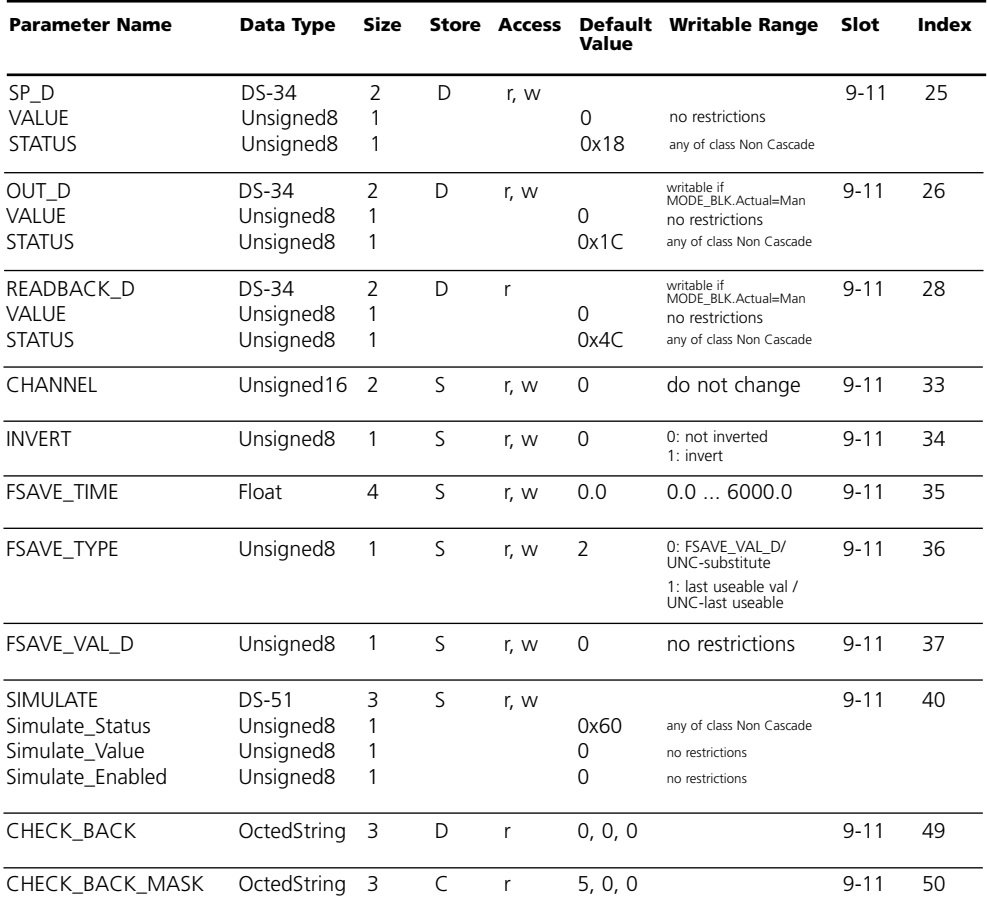

# **Menüstruktur**

#### M 700 FRONT

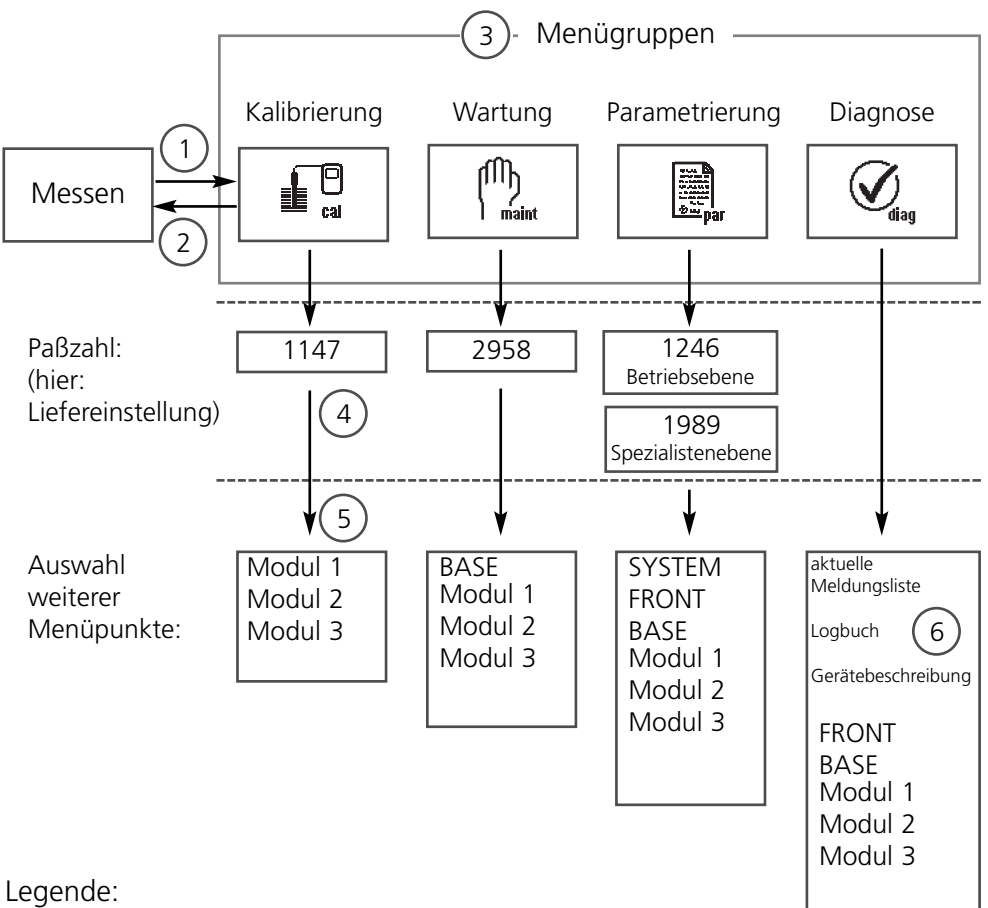

- (1) Taste **menu** führt zur Menüauswahl
- (2) Taste **meas** führt zurück zur Messung
- (3) Mit Pfeiltasten Menügruppe auswählen
- (4) Mit **enter** bestätigen, Paßzahl eingeben
- (5) Weitere Menüpunkte werden angezeigt
- (6) Ausgewählte Funktionen des Diagnosemenüs lassen sich auch im Meßmodus über Softkey abrufen

#### **METTLER TOLEDO**

# **Menüauswahl**

M 700 FRONT

Nach dem Einschalten durchläuft das Gerät zunächst eine interne Testroutine und stellt dabei automatisch fest welche Module gesteckt sind. Danach befindet sich das Gerät im Meßmodus.

- Meßwertanzeige einstellen **(7)**
- Nebenanzeigen/Softkeys **(8)**

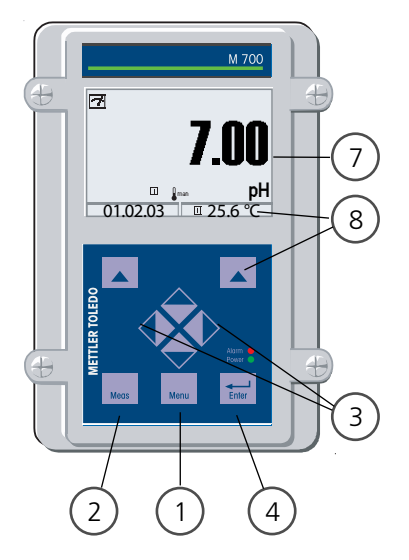

#### **Die Menüauswahl**

- (1) Taste **menu** führt zur Menüauswahl
- (2) Taste **meas** führt zurück zur Messung

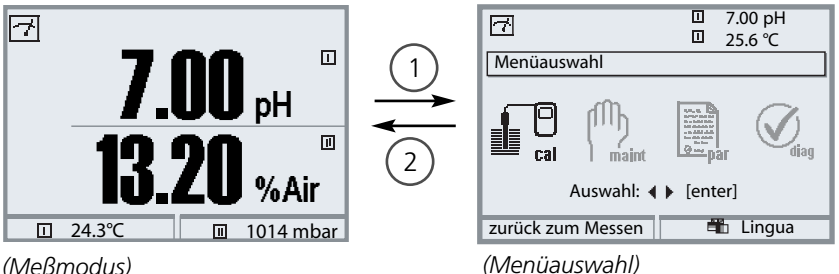

Mit Hilfe der Pfeiltasten **(3)** wird die gewünschte Menügruppe gewählt, mit **enter (4)** wird die Auswahl bestätigt. Eine Übersicht der Menüstruktur gibt die Abbildung auf der vorigen Seite.

# **Paßzahl-Eingabe**

#### **Paßzahl eingeben:**

Die Ziffernposition mit den Pfeiltasten links/rechts auswählen, dann mit den Pfeiltasten oben/unten die Ziffer eingeben. Wenn alle Ziffern eingegeben wurden mit **enter** bestätigen.

#### **Ändern einer Paßzahl**

- Menüauswahl aufrufen (Taste **menu**)
- Parametrierung auswählen
- Spezialistenebene, Paßzahl eingeben
- Auswahl Systemsteuerung: Paßzahl-Eingabe

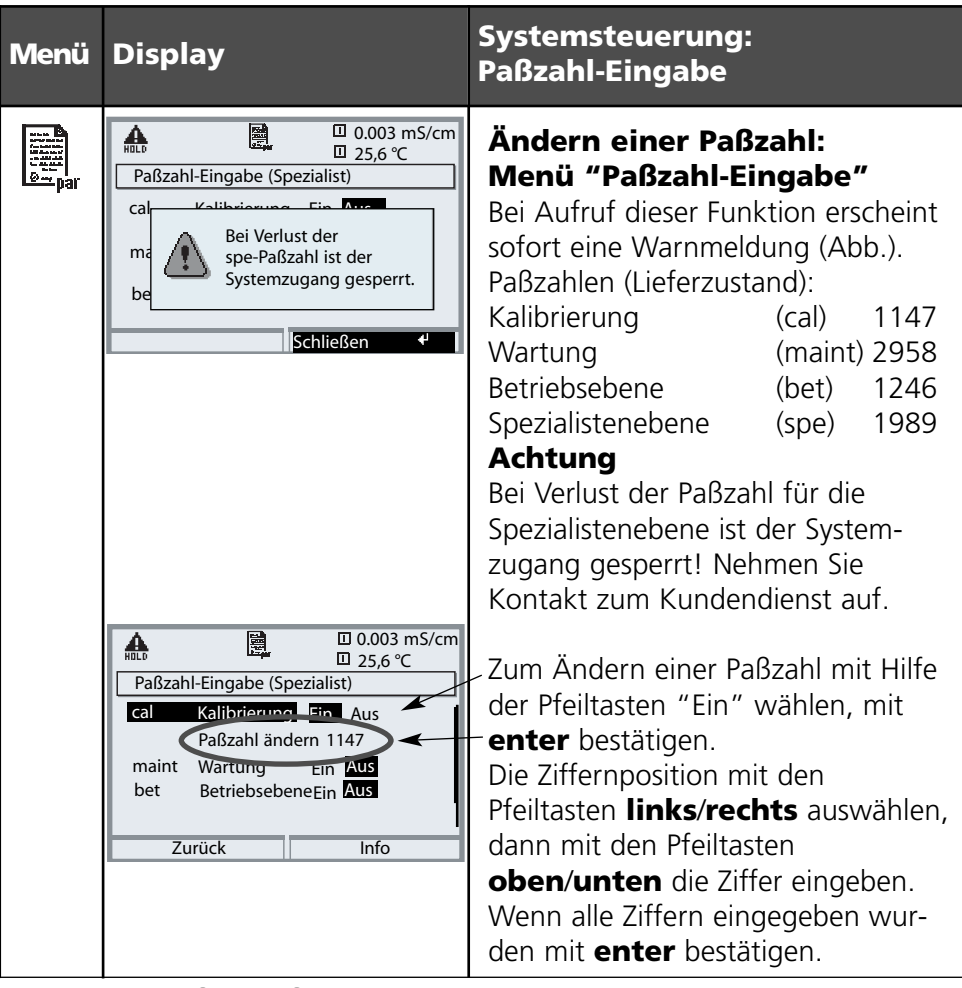

#### **METTLER TOLEDO**

# **Matrix Funktionssteuerung**

Steuerung Parametersatzauswahl / KI-Recorder über PROFIBUS DO2 Parametrierung/Spezialistenebene/Systemsteuerung/Matrix Funktionssteuerung

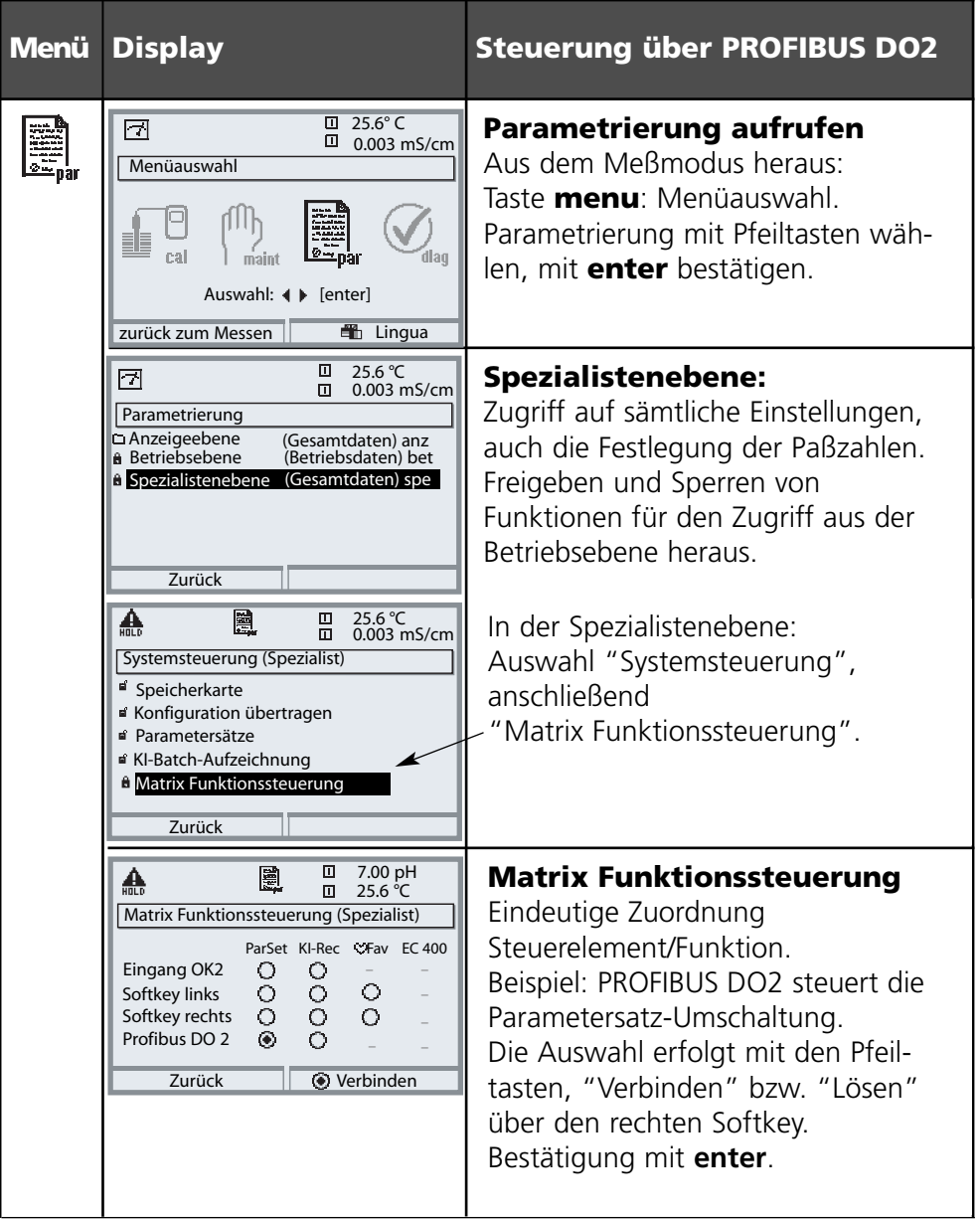

# **Klemmenbelegung**

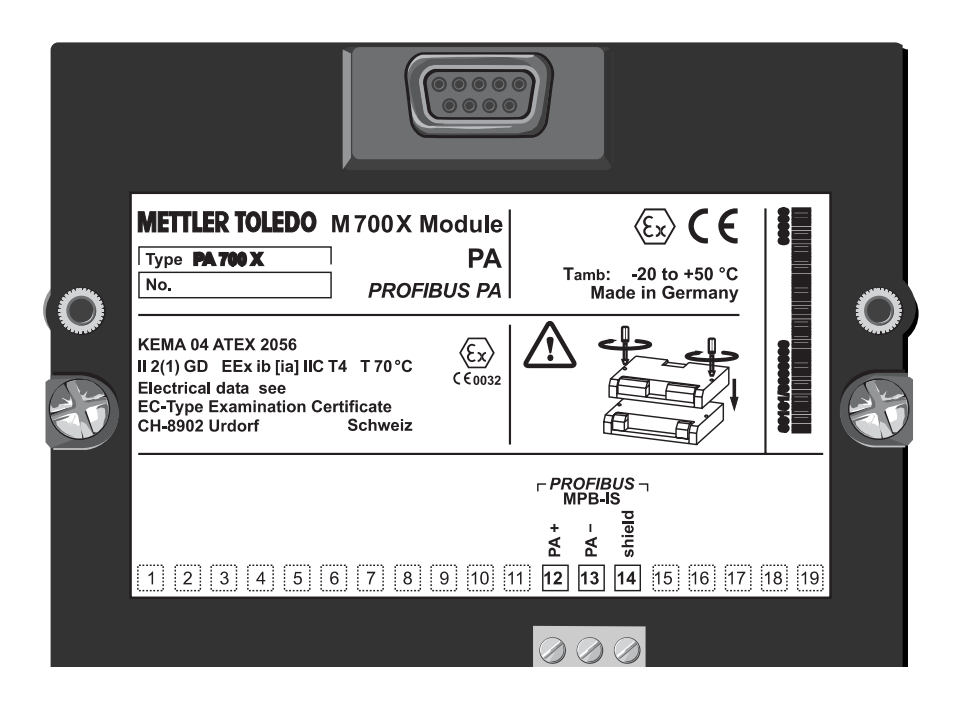

# **Technische Daten**

l

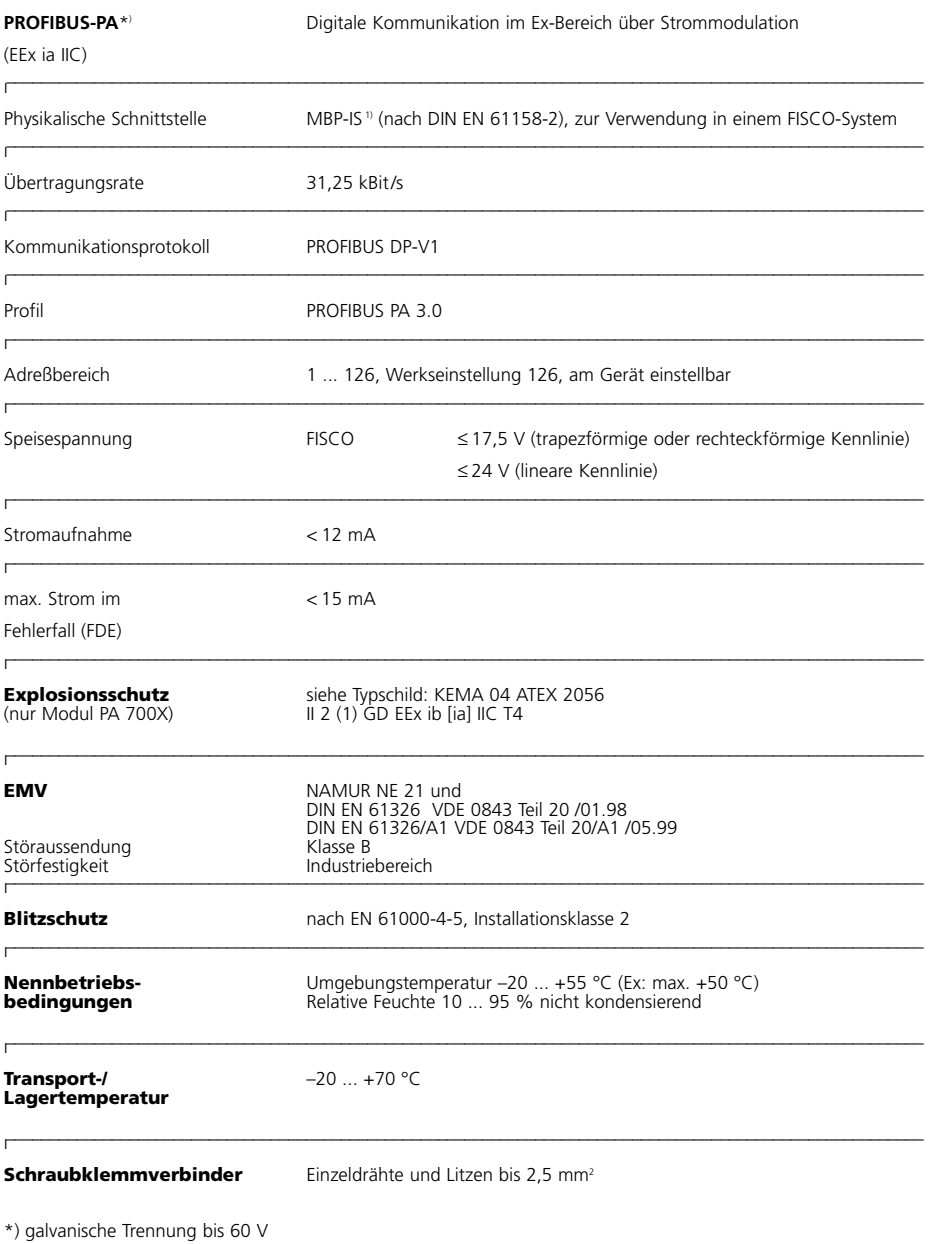

––––––––––––––––––––––––––––––––––––––––––––––––––––––––––––––––––––––––––––––––––––––––––––––––––––––––

1) MBP-IS = Manchester Bus Powered – Intrinsic Safety

# **Für PROFIBUS verfügbare Meßwerte**

Modul PA 700(X)

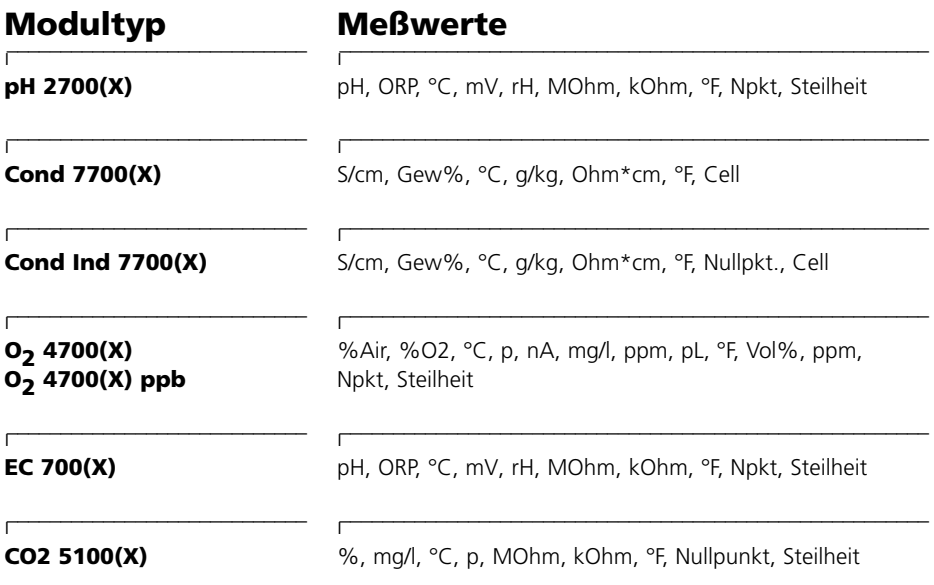

#### **Virtuelle Module (Calculation Block)**

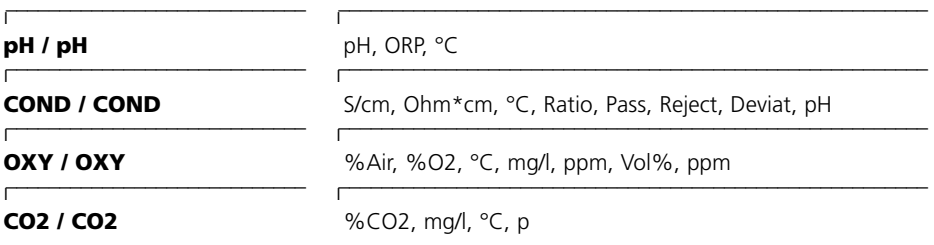

#### **A**

AI Function Block Parameter 30 Analog Input Blöcke 14 **B** Bestimmungsgemäßer Gebrauch 8 **D** DI Function Block Parameter 33 DO Function Block Parameter 35 **E** Einsatz im explosionsgefährdeten Bereich 8 Entsorgung 2 **F** Funktionssteuerung 40 Für PROFIBUS verfügbare Meßwerte 42 **G** Garantiefall 2 Gerätestammdaten-Datei (GSD-Datei) 18 Gewährleistung 2 **K** Kommunikationsmodell 12 Konfigurationsdaten 22 **M** Menüauswahl 38 Menüstruktur 37 Modul einsetzen 10 Modulares Analysenmeßsystem M 700 7 Modulkonzept 7 Modulsoftware 6 **P** PA Slot Modell 25 Paßzahl-Eingabe 39

PB Block Parameter 26 Physical Block 13

PROFIBUS-PA 9 PROFIBUS-Technik 9 PROFIBUS-PA Installation 11 **R** Rücksendung 2 **S** Sicherheitshinweise 8 Softwareversion 6 **T** TB Analyser Block Parameter 28 Technische Daten 41 **W** Warenzeichen 2 **Z** Zyklische Datenkommunikation 19